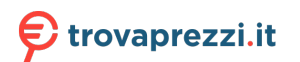

Questo manuale d'istruzione è fornito da trovaprezzi.it. Scopri tutte le offerte per [Alcatel 1B \(2022\)](http://www.trovaprezzi.it/cellulari/prezzi-scheda-prodotto/alcatel_1b_2022?utm_source=pdf&utm_medium=referral&utm_campaign=pdf_7) [32GB](http://www.trovaprezzi.it/cellulari/prezzi-scheda-prodotto/alcatel_1b_2022?utm_source=pdf&utm_medium=referral&utm_campaign=pdf_7) o cerca il tuo prodotto tra le [migliori offerte di Cellulari e Smartphone](http://www.trovaprezzi.it/prezzi_cellulari.aspx?utm_source=pdf&utm_medium=referral&utm_campaign=pdf_7)

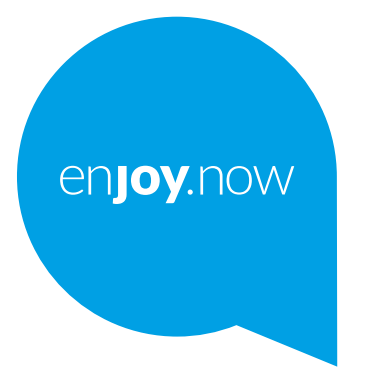

# alcorel<sup>1</sup>B

Per ulteriori informazioni sull'utilizzo del telefono, visitare il sito Web **www.alcatelmobile.com** e scaricare il manuale dell'utente completo. Inoltre, sul sito Web è possibile trovare risposte alle domande frequenti, aggiornare il software tramite Mobile Upgrade e molto altro.

#### **Nota:**

Il presente documento è un manuale dell'utente per il modello Alcatel 1B 5031D/5031G.

#### **Aiuto**

Le seguenti risorse forniranno risposte ad altre Domande frequenti oltre a software aggiuntivo e informazioni di servizio.

#### **Consultazione delle Domande più frequenti**

Vai a

https://www.alcatelmobile.com/support/

### **Aggiornamento del software del telefono**

Aggiornare tramite il menu **Aggiornamento di sistema** sul proprio dispositivo.

Per scaricare lo strumento di aggiornamento del software sul PC, visitare il sito Web

https://www.alcatelmobile.com/support/software-drivers/

#### **Individuazione del numero di serie o del codice IMEI**

Il numero di serie o il codice IMEI (International Mobile Equipment Identity) si trova sui materiali di imballaggio. In alternativa, andare su **Impostazioni > Sistema > Informazioni sul telefono > Stato** sul proprio telefono.

#### **Ottenimento del servizio in garanzia**

Attenersi innanzitutto ai consigli in questa guida, Quindi, reperire le informazioni su hotline e centri di riparazione tramite il sito web

https://www.alcatelmobile.com/contact-us/

#### **Visualizzazione delle informazioni legali**

Sul telefono, andare su **Impostazioni > Sistema > Informazioni sul telefono > Informazioni legali**.

#### **Utilizzo di altre applicazioni di Alcatel**

Vai a

https://www.alcatelmobile.com/support/app-services/

# **Indice**

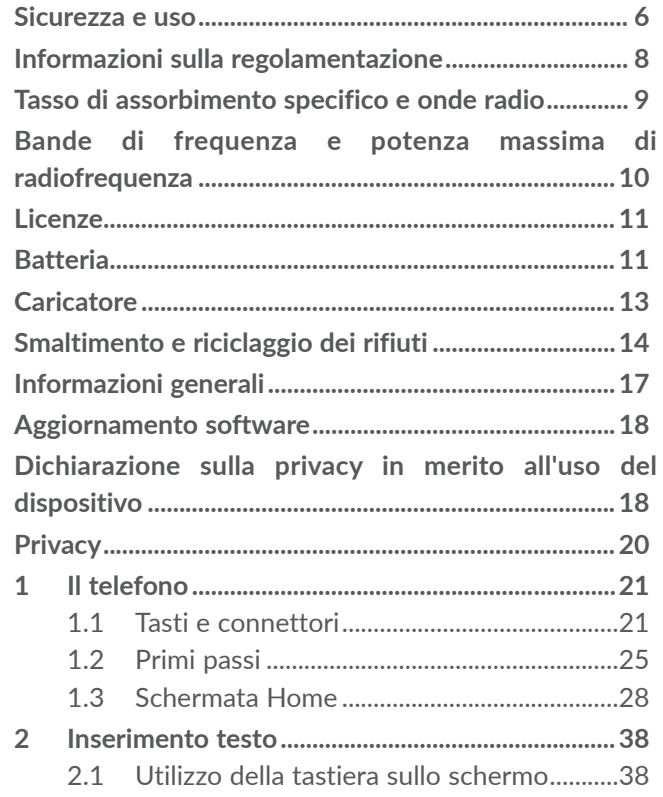

1 2

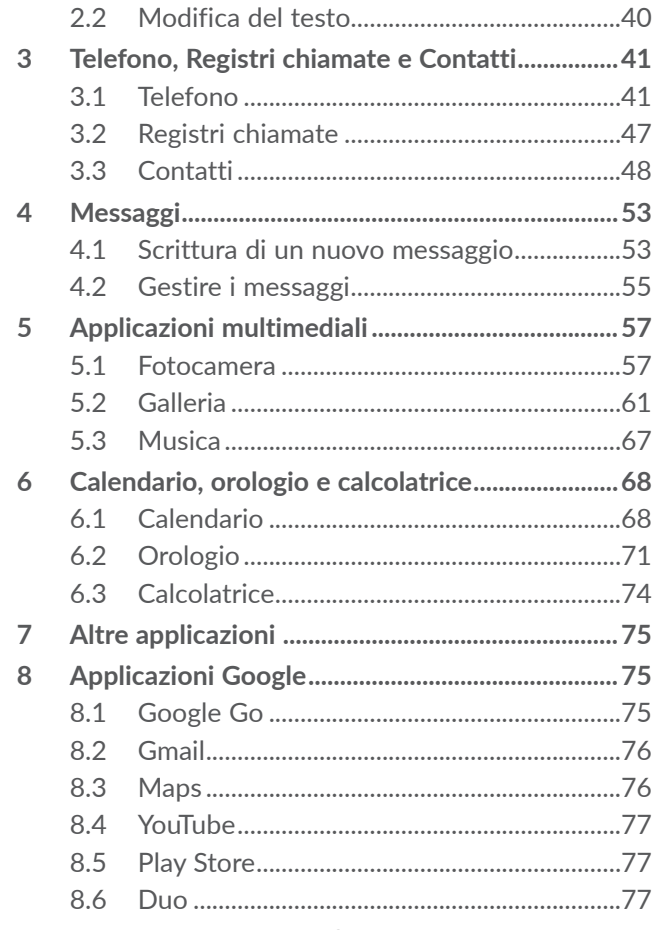

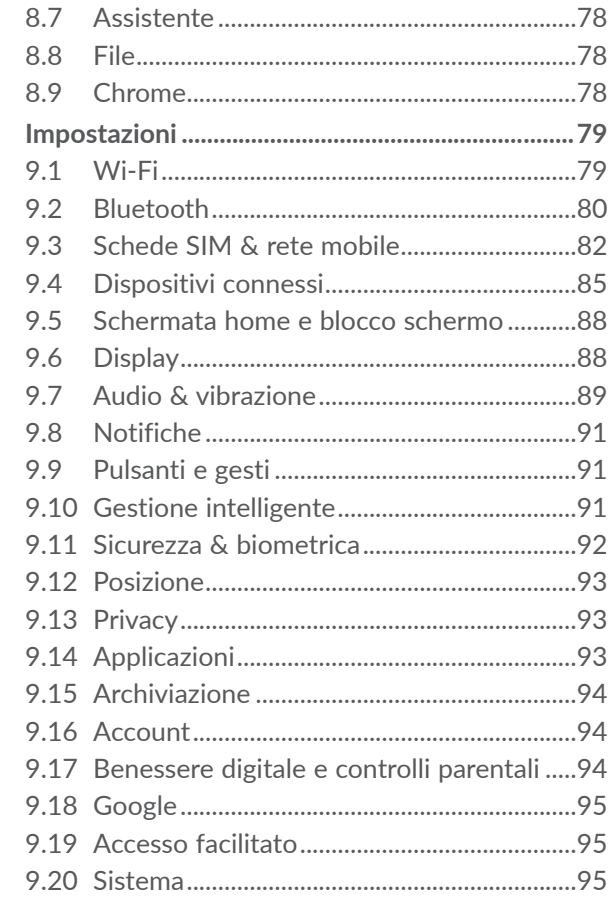

9

<span id="page-3-0"></span>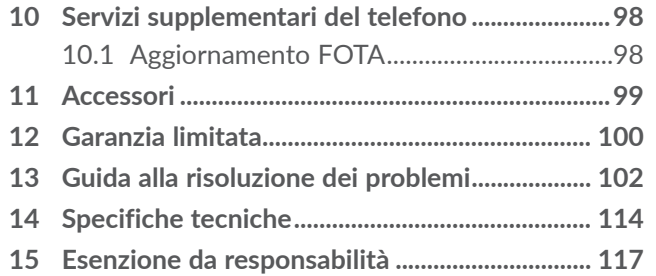

# **Sicurezza e uso**

Prima di utilizzare il telefono, si prega di leggere il seguente capitolo con attenzione. Il produttore declina ogni responsabilità per eventuali danni dovuti ad un uso del telefono errato o non conforme alle istruzioni contenute nel presente manuale.

Non usare il telefono quando il veicolo non è parcheggiato in modo sicuro. L'uso di un telefono mentre si è alla guida è illegale in molti paesi.

Si prega di attenersi alle limitazioni sull'uso specifiche per diversi luoghi (ospedali, aerei, stazioni di rifornimento, scuole, ecc.).

Spegnere il cellulare prima di salire in aereo.

Spegnere il cellulare in ambiente ospedaliero, fatta eccezione per le zone riservate allo scopo.

Rispettare scrupolosamente tutti i segnali e le istruzioni affisse nei depositi di carburante, stazioni di rifornimento, impianti chimici e in tutti i luoghi ove esistano rischi di esplosione dove viene usato il telefono.

<span id="page-4-0"></span>Invitiamo a consultare il medico e il produttore del dispositivo per stabilire se il funzionamento del telefono possa interferire con quello del dispositivo medico. Quando il telefono è acceso, è necessario mantenerlo ad almeno 15 cm di distanza da qualsiasi dispositivo medico come pacemaker, apparecchi acustici o pompe per insulina, ecc.

Non lasciare il telefono in uso ai bambini senza la sorveglianza di un adulto.

Per ridurre l'esposizione alle onde radio consigliamo di:

- Usare il telefono in condizioni di buona ricezione, in linea con quanto indicato sullo schermo (quattro o cinque tacche);
- Usare un kit vivavoce;
- Fare un uso ragionevole del telefono, in particolar modo nel caso di bambini e adolescenti, ad esempio evitando le chiamate notturne e limitando la frequenza e la durata delle chiamate.
- Tenere il telefono lontano dalla pancia delle donne in gravidanza o dal basso ventre degli adolescenti.

Non esporre il telefono a condizioni meteorologiche e ambientali sfavorevoli (umidità, pioggia, infiltrazione di liquidi, polvere, aria di mare, ecc.). I limiti di temperatura consigliati dal costruttore vanno da 0°C (32°F) a 40°C (104°F). Oltre i 40°C (104°F) il display potrebbe risultare di difficile lettura, si tratta tuttavia di un fenomeno temporaneo e non grave.

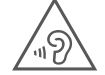

### **PROTEGGI IL TUO UDITO**

 Per evitare possibili danni all'udito, non ascoltare l'audio a livelli di volume elevati per lunghi periodi di tempo. Prestare attenzione quando si tiene il telefono vicino all'orecchio mentre è in uso l'altoparlante.

Usare solo batterie, caricatori e accessori compatibili con il modello del proprio telefono.

# **Informazioni sulla regolamentazione**

Con la presente, TCL Communication Ltd. dichiara che il dispositivo radio di tipo Alcatel 5031G/5031D è conforme alla direttiva 2014/53/EU. Il testo completo della dichiarazione di conformità dell'UE è disponibile al seguente indirizzo Internet: http://www.alcatelmobile. com/EU\_doc.

# <span id="page-5-0"></span>**Tasso di assorbimento specifico e onde radio**

Il presente dispositivo è conforme alle linee guida internazionali in materia di esposizione alle onde radioelettriche.

Le linee guida relative all'esposizione alle onde radio utilizzano un'unità di misura nota come Tasso Specifico di Assorbimento o SAR (Specific Absorption Rate). Il limite SAR per i dispositivi mobili è di 2 W/kg per la testa (Limite SAR) e per i dispositivi indossabili (Limite SAR), e di 4 W/kg per gli arti (Limite SAR).

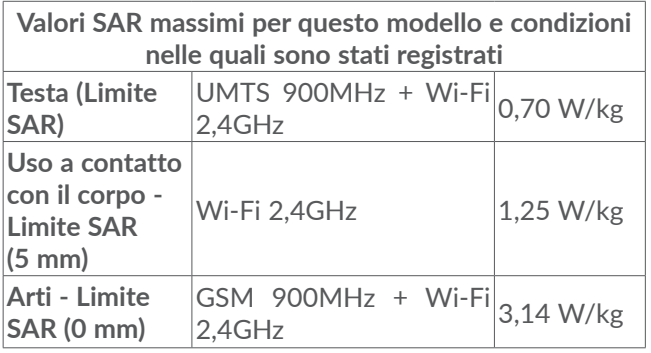

Per ulteriori informazioni rimandiamo al sito www. alcatelmobile.com

# **Bande di frequenza e potenza massima di radiofrequenza**

Il presente dispositivo radio funziona con le seguenti bande di frequenza e potenza massima di frequenza radio:

GSM 900MHz: 32,0 dBm

GSM 1800MHz: 30,3 dBm

UMTS banda 1 (2100MHz): 24,0 dBm

UMTS banda 8 (900MHz): 24,0 dBm

LTE FDD banda 1/3/7/8/20/28 (2100/1800/2600/ 900/800/700MHz): 24,0 dBm

LTE TDD banda 38/40 (2600/2300MHz): 24,0 dBm

Bluetooth, banda 2.4GHz: 7,51 dBm

Bluetooth LE, banda 2.4GHz: -2,25 dBm

802.11 b/g/n, banda 2.4GHz: 17,47 dBm

Questo dispositivo può essere utilizzato senza limitazioni in tutti gli stati membri dell'Unione europea.

# <span id="page-6-0"></span>**Licenze**

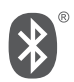

Licenza e certificazione Bluetooth SIG, Inc., **Alcatel 5031G/5031D** Dichiarazione Bluetooth ID D048575

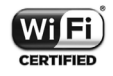

Certificazione Wi-Fi Alliance

# **Batteria**

In conformità con le norme dell'aria, la batteria del prodotto non è completamente carica. Si prega come prima cosa di caricarla.

- Non tentare di aprire la batteria (rischio di emanazioni di vapori tossici e di ustioni).
- Per un dispositivo con batteria non rimovibile, non cercare di espellere o sostituire la batteria.
- Non perforare, smontare o provocare cortocircuiti nella batteria.
- Per un dispositivo monoscocca non cercare di aprire o forare il coperchio posteriore.

- Non bruciare o smaltire la batteria usata o il telefono fra i rifiuti domestici e non conservarla a temperature superiori a 60°C (140°F): ciò potrebbe causare un'esplosione o la perdita di liquidi o gas infiammabili. Analogamente, sottoporre la batteria a una pressione dell'aria estremamente bassa può provocare un'esplosione o la fuoriuscita di liquidi o gas infiammabili. Usare la batteria esclusivamente per lo scopo per cui è stata progettata e consigliata. Non usare mai batterie danneggiate.

**ATTENZIONE:** RISCHIO DI ESPLOSIONE NEL CASO LA BATTERIA VENGA SOSTITUITA CON UNA DI TIPO ERRATO. LE BATTERIE USATE VANNO ELIMINATE COME INDICATO NELLE ISTRUZIONI.

# <span id="page-7-0"></span>**Caricatore**

I caricabatterie collegati alla rete elettrica devono funzionare ad una temperatura ambiente tra 0°C (32°F) e 40°C (104°F).

I caricabatterie del cellulare sono in conformità con le norme di sicurezza per le apparecchiature informatiche e per le macchine per ufficio. Sono inoltre conformi alla direttiva sull'ecodesign 2009/125/CE. In funzione delle diverse norme elettriche in vigore nei vari paesi, il caricabatterie acquistato in un paese potrebbe non funzionare in un altro paese. Dovrebbero essere usate unicamente a fini di caricamento.

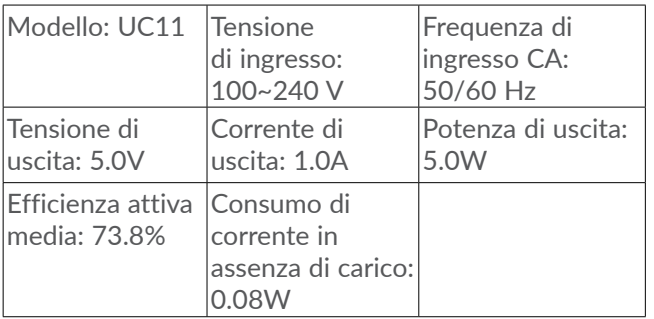

# **Smaltimento e riciclaggio dei rifiuti**

PER L'ITALIA: **Ai sensi dell'art. 26 del Decreto Legislativo 14 marzo 2014, n. 49 "Attuazione della Direttiva 2012/19/UE sui rifiuti di apparecchiature elettriche ed elettroniche (RAEE)" e del Decreto Legislativo 188 del 20 novembre 2008.**

Il telefono, gli accessori e la batteria devono essere smaltiti in conformità con le leggi ambientali vigenti.

Questo simbolo sul telefono, sulla batteria e sugli accessori indica che a fine vita tali prodotti devono essere consegnati presso:

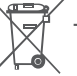

- Centri comunali di smaltimento dei rifiuti con bidoni specifici.

**- Appositi raccoglitori presso i punti vendita.** 

Tali parti verranno riciclate, evitando che le sostanze in esse contenute vengano disperse nell'ambiente.

Nei paesi membri dell'Unione Europea: I punti di raccolta dei rifiuti tecnologici sono accessibili gratuitamente. Tutti i prodotti contraddistinti da tale simbolo vanno portati negli appositi punti di raccolta.

Nei paesi non membri dell'Unione Europea: Se il paese o la regione dispone di apposite strutture di raccolta differenziata dei rifiuti, i prodotti contraddistinti da tale simbolo non vanno gettati nelle comuni discariche pubbliche, ma vanno portati nei punti di raccolta previsti a tale scopo.

NOTA INFORMATIVA SULLA RACCOLTA DIFFERENZIATA VALIDA PER IL TERRITORIO ITALIANO

TCL informa che, in ottemperanza al decreto legislativo 3 settembre 2020, n. 116, che recepisce la direttiva UE 2018/851 sui rifiuti, e la direttiva (UE) 2018/852 relativa agli imballaggi e ai rifiuti di imballaggio, di seguito è riportata la lista degli elementi che costituiscono l'imballaggio, la rispettiva codifica identificativa del materiale di imballaggio secondo la Decisione 129/97/ CE e le modalità di smaltimento.

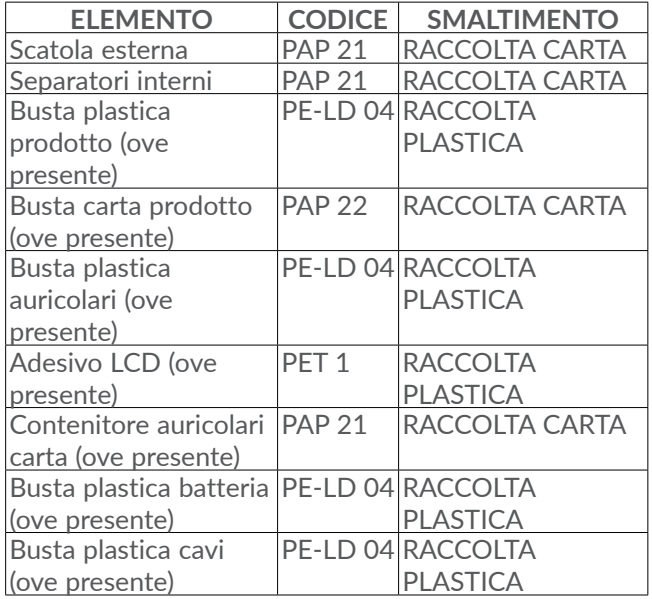

Verificare le disposizioni del proprio Comune.

# <span id="page-9-0"></span>**Informazioni generali**

- • **Indirizzo Internet:** www.alcatelmobile.com
- • **Hotline di assistenza e centro di riparazione:** Vi invitiamo a visitare il nostro sito web www. alcatelmobile.com/contact-us/, oppure ad aprire l'applicazione Centro Assistenza sul proprio telefono per trovare il numero della hotline locale e il centro riparazioni autorizzato per il proprio paese.
- • **Manuale dell'utente completo:** Invitiamo a visitare il sito web www.alcatelmobile.com/support/productsupport/ per scaricare il manuale dell'utente completo del proprio dispositivo.

 Dal nostro sito Internet, è possibile consultare la sezione relativa alle domande frequenti (FAQ) oppure inviarci eventuali domande via e-mail.

- • **Produttore:** TCL Communication Ltd.
- • **Indirizzo:** 5/F, Building 22E, 22 Science Park East Avenue, Hong Kong Science Park, Shatin, NT, Hong Kong.
- • **Percorso di etichettatura elettronica:** Per ulteriori informazioni sull'etichettatura elettronica toccare **Impostazioni > Informazioni normative e sicurezza**  oppure premere \*#07#(1).

# **Aggiornamento software**

I costi di connessione associati alla ricerca, al download e all'installazione degli aggiornamenti software per il sistema operativo del vostro cellulare variano a seconda dell'offerta sottoscritta con il proprio operatore di telecomunicazioni.

Questa procedura di aggiornamento comporta il trattamento dei propri dati personali: identificatore unico del prodotto (IMEI), indirizzo IP, riferimento del prodotto (CU reference), versione del prodotto e identificatore di rete dell'operatore di telecomunicazioni (PLMN).

Gli aggiornamenti verranno scaricati in modalità automatica, ma l'installazione richiederà l'approvazione da parte dell'utente. Dopo l'accettazione, l'aggiornamento viene installato in modalità automatica.

Il rifiuto o la dimenticanza di installare un aggiornamento può influire sulle prestazioni del telefono; inoltre, in caso di un aggiornamento di sicurezza, può esporre il telefono a vulnerabilità sul piano della sicurezza.

# **Dichiarazione sulla privacy in**

Le indicazioni variano a seconda del paese.

# <span id="page-10-0"></span>**merito all'uso del dispositivo**

Se il prodotto viene collegato a reti o ad altri dispositivi (ad esempio: Wi-Fi, Bluetooth, NFC o qualsiasi altro metodo), si prega di notare che alcuni dati personali potrebbero essere condivisi con questi dispositivi. L'utente ha la responsabilità di salvaguardare i propri dati personali e di evitare di condividerli con dispositivi non autorizzati o di terzi collegati al proprio dispositivo. Per i prodotti con funzionalità Wi-Fi, collegarsi soltanto a reti Wi-Fi sicure. Inoltre, quando il prodotto viene utilizzato come hotspot (ove disponibile), accertarsi in merito alla protezione di rete. Queste precauzioni contribuiscono a evitare l'accesso non autorizzato al telefono. Il prodotto può archiviare i dati personali in varie posizioni, ad esempio una scheda SIM, una scheda di memoria e la memoria interna. Assicurarsi di rimuovere o cancellare tutti i dati personali prima di riciclare, restituire o regalare il prodotto. Si prega di scegliere con attenzione le proprie app e gli aggiornamenti, e di installare unicamente materiale proveniente da fonti fidate, dato che alcune app di terzi possono influire sulle performance del prodotto e/o avere accesso a informazioni private quali ad esempio dettagli dell'account, dati sulle chiamate, dettagli sulla posizione e risorse di rete. Non siamo responsabili della privacy o delle pratiche di sicurezza di questi fornitori

terzi.

Qualsiasi dato personale condiviso con TCL Communication Ltd. verrà gestito in conformità con la nostra Informativa sulla Privacy. L'utente può consultare la nostra Informativa sulla Privacy visitando il nostro sito web all'indirizzo: https://www.alcatelmobile.com/ privacy/.

# **Privacy**

Si tenga presente che è un obbligo rispettare le leggi e le norme in vigore nel proprio paese per quanto riguarda lo scatto di fotografie e la registrazione video o suoni mediante il cellulare. Secondo tali leggi e norme, potrebbe essere severamente vietato scattare fotografie e/o registrare voci o video riguardanti altre persone o loro caratteristiche, nonché riprodurle o distribuirle in quanto considerato violazione della privacy. Spetta unicamente all'utente avere ottenuto le autorizzazioni necessarie al fine di registrare conversazioni private o riservate o scattare foto di altre persone; il costruttore, il venditore o rivenditore del cellulare (incluso l'operatore) sono esenti da ogni responsabilità che potrebbe risultare da un uso non corretto del cellulare

<span id="page-11-0"></span>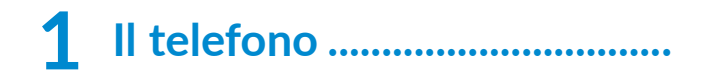

# **1.1 Tasti e connettori**

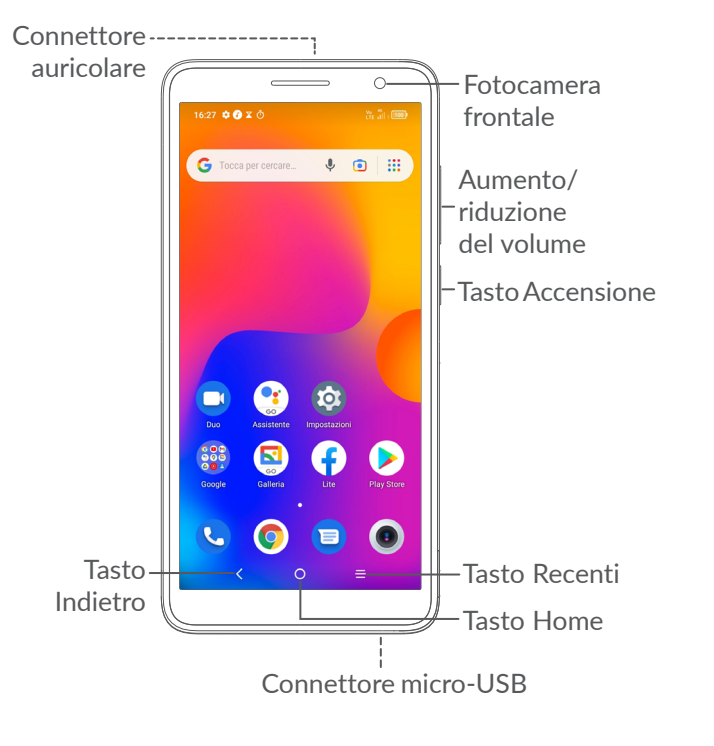

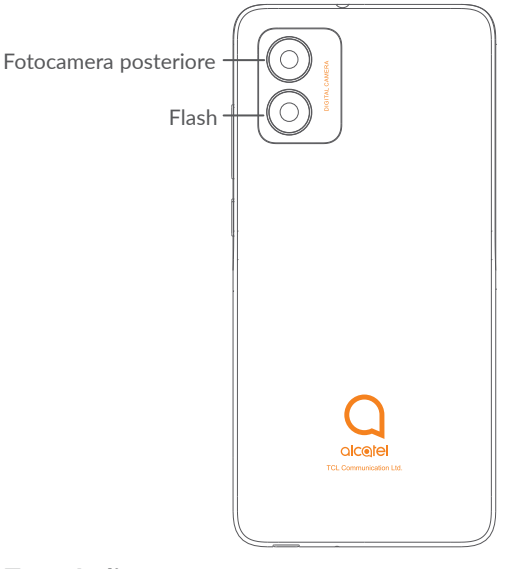

### **Tasto Indietro**

• Toccare per ritornare alla schermata precedente oppure per chiudere una finestra di dialogo, il menu opzioni, il Pannello delle notifiche, ecc.

# **Tasto Home**

- • Toccare per ritornare alla schermata Home mentre ci si trova all'interno di un'applicazione o di una schermata.
- • Toccare e tenere premuto per attivare l'Assistente Google. È possibile ottenere aiuto come indicazioni stradali o informazioni sui ristoranti, a seconda del contenuto rilevato sullo schermo.

### **Tasto Applicazioni recenti**

• Toccare per visualizzare le applicazioni alle quali è stato eseguito l'accesso di recente.

### **Tasto Accensione**

- • Pressione semplice: bloccare lo schermo/ illuminare lo schermo
- • Pressione prolungata: Mostrare il menu a comparsa per selezionare **Spegni/Riavvia/ Modalità aereo**.
- • Tenere premuto il tasto **Accensione** e **Riduzione del volume** per acquisire uno screenshot.
- • Tenere premuto il tasto **Accensione** per almeno 10 secondi per forzare il riavvio.

### **Tasti volume**

- • Per regolare il volume dell'auricolare o della cuffia nella modalità di chiamata.
- • Per regolare il volume dei file multimediali nella modalità Musica/Video/Streaming.
- • Per regolare il volume dei media nella modalità Generale.
- • Per disattivare il volume della suoneria di una chiamata in arrivo.
- • Nella modalità anteprima della fotocamera, premere il tasto di **Aumento** o **Riduzione del volume** per scattare una foto oppure tenere premuto per realizzare scatti multipli.
- • Premere due volte il tasto **Accensione** per aprire la fotocamera.

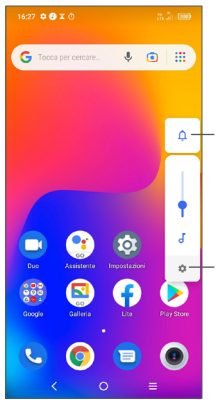

Toccare per alternare fra **Audio, vibrazione** e **disattiva audio**

Toccare per regolare il volume dei media, delle chiamate, delle suonerie, degli allarmi o delle notifiche

# <span id="page-13-0"></span>**1.2 Primi passi**

### **1.2.1 Configurazione**

Rimozione e installazione della cover posteriore.

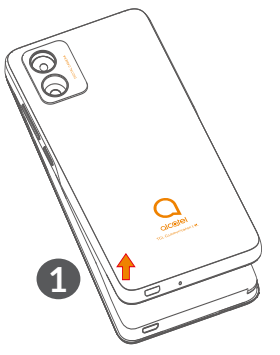

Installazione e rimozione della batteria.

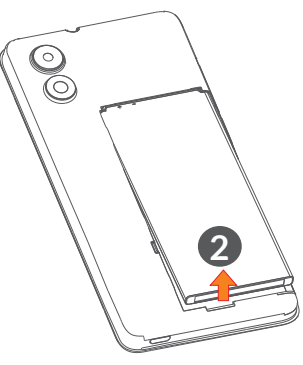

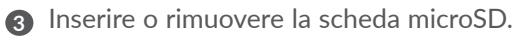

Inserire o rimuovere la scheda SIM.

### 5031D

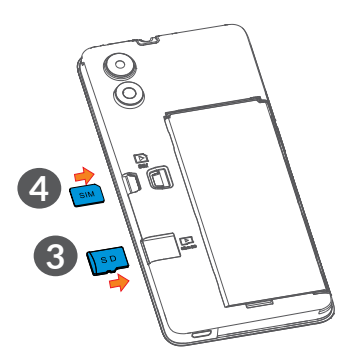

5031G

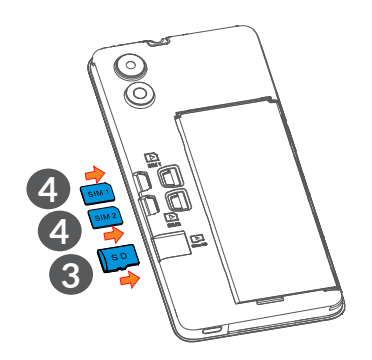

<span id="page-14-0"></span>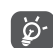

Il tuo telefono supporta solo schede nano-SIM. Non tentare di inserire altri tipi di SIM, come schede mini e micro, che potrebbero danneggiare il telefono.

**Carica della batteria**

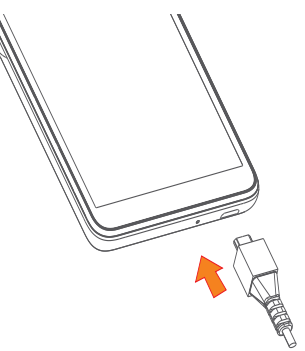

Si consiglia di caricare la batteria completamente  $(\blacksquare)$ . Lo stato della ricarica viene indicato da una percentuale visualizzata sullo schermo. La percentuale aumenta man mano che il telefono si ricarica.

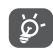

Per ridurre il consumo di carica della batteria e lo spreco di energia, quando la batteria è completamente carica, scollegare il caricabatterie dalla presa; disattivare Wi-Fi, GPS, Bluetooth o le applicazioni in esecuzione in background quando non sono in uso, ridurre la durata della retroilluminazione e così via.

### **1.2.2 Accensione del telefono**

Tenere premuto il tasto **Accensione** fino all'accensione del telefono, sbloccare il telefono (Scorrimento, Sequenza, PIN o Password) se necessario e confermare. Viene visualizzata la schermata Home.

### **1.2.3 Spegnimento del telefono**

Premere e tenere premuto il tasto **Accensione** fino alla visualizzazione delle opzioni, quindi selezionare **Spegni**.

# **1.3 Schermata Home**

Nella schermata Home è possibile impostare tutti gli elementi (applicazioni, collegamenti, cartelle e widget) utilizzati più di frequente per accedervi rapidamente. Toccare il tasto **Home** per passare alla schermata Home.

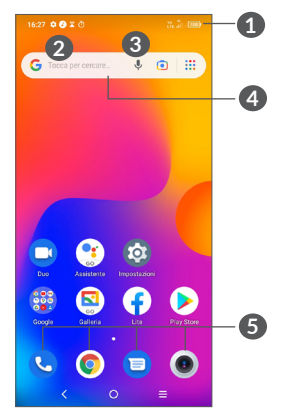

### **1 Barra di stato**

- • Indicatori di stato/notifica
- • Scorrere verso il basso per aprire il pannello delle Notifiche

### **4 Barra di ricerca**

- • Toccare **2** per accedere alla schermata di ricerca testo
- Toccare <sup>3</sup> per accedere alla schermata di ricerca vocale
- **5 Applicazioni barra preferiti**
	- • Accedere all'applicazione
	- • Toccare e tenere premuto per spostare o eliminare le applicazioni

### **Rotazione automatica schermata**

Dall'elenco delle app, toccare **Impostazioni > Display > Auto-ruota schermo** per attivare la funzione.

## **1.3.1 Utilizzare il touchscreen**

**Toccare** 

Per accedere a un'applicazione, toccarla con un dito.

# **Toccare e tenere premuto**

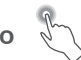

Per visualizzare le opzioni disponibili per un elemento, toccare e tenere premuto l'elemento desiderato. Ad esempio. Selezionare un contatto nei Contatti, toccare e tenerlo premuto. Comparirà un elenco delle opzioni.

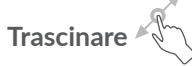

Appoggiare un dito sullo schermo per trascinare un oggetto in un'altra posizione.

**Scorrere** 

Fare scorrere un dito sul display per visualizzare applicazioni, immagini e pagine Web facendole scorrere verso l'alto o verso il basso. È inoltre possibile fare scorrere il display orizzontalmente.

## **Scorrere rapidamente**

Simile allo scorrimento, si tratta di un'azione con tocco più leggero e veloce.

# **Ridurre/Ingrandire**

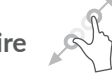

Appoggiare due dita sulla superficie dello schermo, quindi avvicinarle o allontanarle per ridurre o ingrandire un elemento sullo schermo.

**Ruotare** 

È possibile modificare automaticamente l'orientamento del display da verticale a orizzontale facendo ruotare il telefono verso sinistra per ottimizzare la visualizzazione del display.

### **1.3.2 Barra di stato**

Nella barra di stato vengono visualizzate informazioni sullo stato del telefono (lato destro) e sulle notifiche (lato sinistro).

Trascinare verso il basso la barra di stato per visualizzare le notifiche e trascinare di nuovo per accedere al pannello Impostazioni rapide.

Toccare e trascinare verso l'alto per chiudere il riquadro.

### **Pannello delle notifiche**

Quando sono presenti notifiche, toccare e trascinare verso il basso la barra di stato per aprire il Pannello notifiche e leggere le informazioni dettagliate.

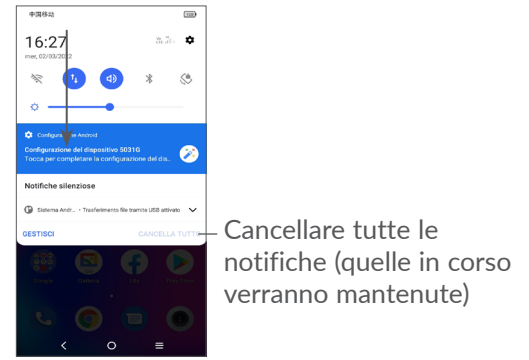

### **Pannello Impostazioni rapide**

Toccare e trascinare verso il basso dalla parte superiore dello schermo due volte per aprire il pannello Impostazioni rapide.

Per attivare o disattivare le funzioni o cambiare modalità, toccare le icone.

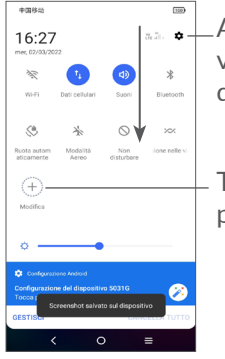

Aprire **Impostazioni**, per vedere l'elenco completo delle impostazioni

Toccare per personalizzare il pannello Impostazioni rapide

### **1.3.3 Bloccare e sbloccare lo schermo**

Per proteggere il telefono e la propria privacy, è possibile impostare un blocco schermo tramite sequenza, PIN, password e così via.

Per creare uno schema di sblocco schermo, toccare **Impostazioni > Sicurezza e dati biometrici > Blocco schermo**.

### **Per bloccare lo schermo del telefono**

Se il telefono rimane inattivo per un determinato periodo di tempo, blocca automaticamente lo schermo ed entra in modalità "spegnimento" per risparmiare energia. Andare su **Impostazioni > Display > Spegnimento** e selezionare un periodo di timeout dello schermo.

Sarà anche possibile bloccare manualmente lo schermo premendo una volta il tasto **Accensione**.

### **Per sbloccare lo schermo del telefono**

Premere una volta il tasto **Accensione** per illuminare lo schermo, scorrere verso l'alto e sbloccare lo schermo con il metodo impostato.

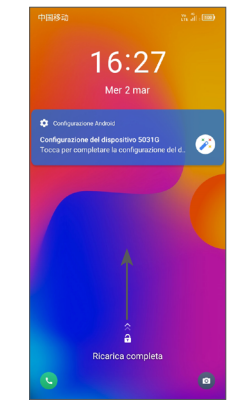

### **Inserire una password per sbloccare lo schermo**

Una volta acceso lo schermo, scorrere verso l'alto da qualsiasi posizione dello schermo per visualizzare il pannello di inserimento della password. Quindi, inserire la password della schermata di blocco.

### **Utilizzare lo sblocco con sequenza**

Disegnare la stessa sequenza impostata per sbloccare lo schermo.

## **1.3.4 Personalizzazione della schermata Home**

### **Aggiungi**

È possibile toccare e tenere premuta una cartella, un'applicazione o un widget quindi trascinare l'elemento nella schermata Home preferita.

### **Riposizionamento**

Toccare e tenere premuto un elemento e trascinarlo nella posizione desiderata, quindi rilasciarlo. È possibile spostare elementi sia sulla schermata che nella barra dei Preferiti. Tenere premuta l'icona sul bordo sinistro o destro del display per trascinare l'elemento in un'altra schermata Home.

### **Rimuovi**

Toccare e tenere premuto un elemento e trascinarlo sull'icona **Rimuovi**, quindi rilasciarlo.

### **Creazione delle cartelle**

Per migliorare l'organizzazione dei collegamenti rapidi o delle applicazioni sulla schermata Home e sulla barra dei Preferiti, è possibile aggiungerli a una cartella posizionandoli uno sull'altro. Per rinominare una cartella, aprirla e toccare la barra del titolo per inserire il nuovo nome.

### **Personalizzazione dello sfondo**

Toccare e tenere premuta un'area vuota nella schermata Home, quindi toccare **Sfondi** per personalizzare lo sfondo.

### **1.3.5 Widget e applicazioni utilizzate di recente**

### **Visualizzazione dei widget**

Toccare e tenere premuta l'area vuota nella schermata Home, quindi toccare **Collegamenti** per visualizzare tutti i widget.

Toccare il widget selezionato e scorrere per spostarlo alla schermata preferita.

### <span id="page-19-0"></span>**Visualizzazione delle applicazioni utilizzate di recente**

Per visualizzare le applicazioni utilizzate di recente, toccare il tasto **Applicazioni recenti** . Toccare una miniatura nella finestra per aprire la relativa applicazione.

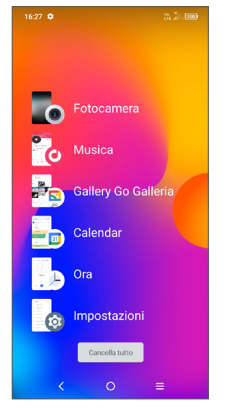

Toccare una miniatura e scorrere verso destra per chiudere l'applicazione.

Toccare **Cancella tutto** nella parte inferiore della schermata per chiudere tutte le applicazioni in esecuzione.

### **1.3.6 Regolazione del volume**

### **Uso del tasto del volume**

Premere il tasto **Volume** per regolare il volume. Per attivare la modalità silenziosa, premere il tasto **Volume giù** fino a che il telefono non sarà silenzioso. Per attivare la modalità vibrazione, premere il tasto **Volume**  e toccare  $\triangle$  per visualizzare questa icona  $\mathbf{R}$ .

### **Utilizzo del menu Impostazioni**

Dall'elenco delle app, toccare **Impostazioni > Audio & vibrazione** per impostare il volume media, suonerie, allarmi, ecc.

# **2 Inserimento testo**

# **2.1 Utilizzo della tastiera sullo schermo**

### **Impostazioni della tastiera a schermo**

Accedere a **Impostazioni > Sistema > Lingue e immissione > Tastiera virtuale**, toccare la tastiera che si desidera impostare e verrà visualizzata una serie di impostazioni disponibili.

### <span id="page-20-0"></span>**Regolare l'orientamento della tastiera a schermo**

Ruotare il telefono lateralmente o verso l'alto per regolare l'orientamento della tastiera a schermo. Tale regolazione può essere eseguita modificando le impostazioni (toccare **Impostazioni > Display > Rotazione automatica schermo**).

## **2.1.1 Gboard**

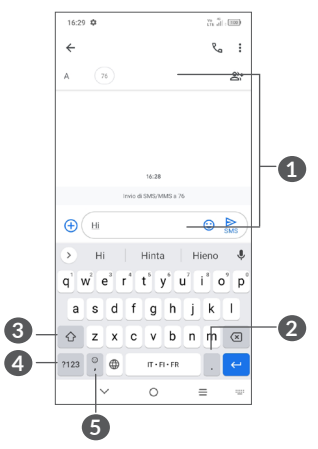

- **1** Inserire testo o numeri.
- **2** Toccare e tenere premuto per selezionare simboli
- **3** Alternare tra le modalità "abc/Abc"; Toccare e tenere premuto per passare alla modalità "abc/ABC"
- **4** Per alternare tra la tastiera dei simboli e quella dei numeri
- **5** Toccare e tenere premuto per mostrare gli emoji

# **2.2 Modifica del testo**

Sarà possibile modificare il testo digitato.

- Toccare e tenere premuto oppure toccare due volte all'interno del testo che si vuole modificare.
- • Trascinare le schede per modificare l'area del testo selezionato.
- • Vengono visualizzate le seguenti opzioni: **Taglia, Copia, Condividi** e **Seleziona tutto.**
- Se è stato in precedenza tagliato o copiato un testo, toccare la scheda per mostrare **Incolla** che consente poi di incollare il testo nella posizione attuale.

# <span id="page-21-0"></span>**3 Telefono, Registri chiamate e Contatti.................................**

**3.1 Telefono .............................................**

### **3.1.1 Effettuare una chiamata**

Per effettuare una chiamata, toccare **C** nella barra dei Preferiti.

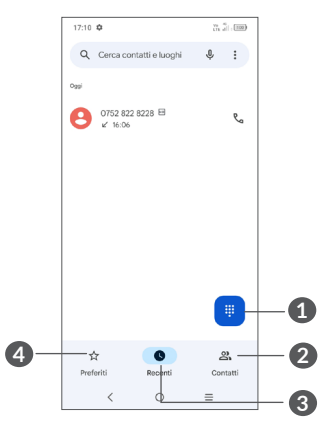

- **1** Per visualizzare il tastierino numerico
- **2** Contatti
- **3** Registri chiamate
- **4** Preferiti

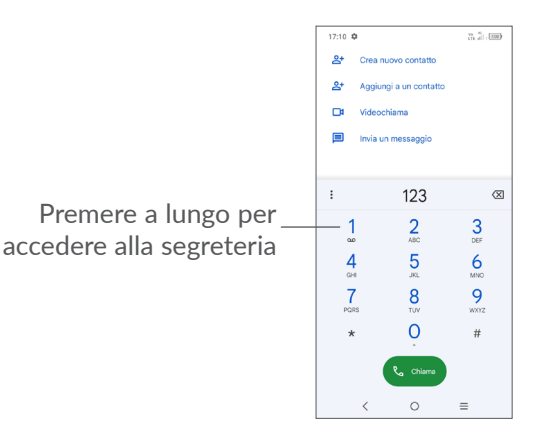

Immettere il numero desiderato sul tastierino numerico e toccare  $\left(\cdot\right)$  per effettuare la chiamata oppure selezionare un contatto da **Contatti** o **Registro chiamate** facendo scorrere o toccando le schede, quindi toccare ed effettuare la chiamata.

Sarà possibile salvare il numero inserito in **Contatti**  toccando **Crea nuovo contatto** oppure **Aggiungi a contatto**.

In caso di errore, è possibile cancellare i caratteri errati toccando  $\sqrt{\mathbf{x}}$ 

Per terminare una chiamata, toccare  $\bullet$ .

### **Chiamate internazionali**

Per digitare una chiamata internazionale, premere a lungo 0 per immettere "+", quindi immettere il prefisso internazionale seguito dal numero telefonico completo, infine toccare  $\mathbf{R}$ 

### **Chiamate di emergenza**

Se il telefono dispone della copertura di rete, digitare il numero di emergenza e toccare **per effettuare** la chiamata di emergenza. Questa operazione è possibile anche in assenza di scheda SIM e senza digitare il codice PIN.

## **3.1.2 Rispondere o rifiutare una chiamata**

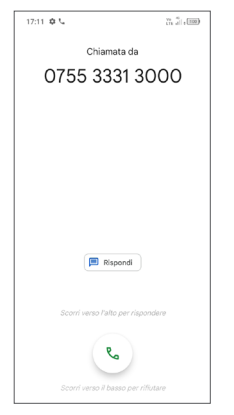

Quando si riceve una chiamata:

- Scorrere verso l'alto per rispondere;
- Scorrere verso il basso per rifiutare:
- Toccare  $\equiv$  per rifiutare la chiamata e inviare contemporaneamente un messaggio preimpostato.

### **3.1.3 Durante una chiamata**

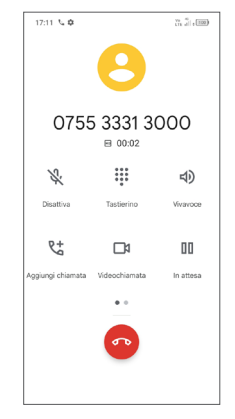

Per regolare il volume durante una chiamata, premere il tasto **Volume**.

 $\delta$ 

Per evitare l'azionamento accidentale del touchscreen durante una chiamata, lo schermo si spegnerà automaticamente quando il telefono viene messo vicino all'orecchio; lo schermo di riaccenderà quando viene tolto dall'orecchio.

### **3.1.4 Chiamare la segreteria**

La messaggeria vocale è fornita dalla rete affinché nessuna chiamata venga perduta. Funziona come una segreteria telefonica consultabile in qualsiasi momento.

Per accedere alla segreteria telefonica, tenere premuto  $\frac{1}{2}$ .

Se si riceve un messaggio vocale, sulla barra di stato viene visualizzata l'icona o . Aprire il pannello delle notifiche e toccare **Nuovo msg vocale**.

## **3.1.5 Gestione di chiamate multiple**

Questo dispositivo permette la gestione contemporanea di più chiamate.

### **Scambia**

Quando si accettano due chiamate, toccare l'icona  $\mathfrak{M}$ per passare da una linea all'altra. La chiamata corrente viene messa in attesa e si passa all'altra chiamata.

### **Conferenze(1)**

È possibile impostare un'audioconferenza come descritto di seguito.

- Chiamare il primo partecipante.
- Toccare  $\mathbb{C}^+$  per aggiungere un'altra chiamata.

### A seconda dell'operatore.

- • Digitare il numero di telefono della persona che si desidera aggiungere alla conferenza e toccare  $\left( \mathbf{x} \right)$ . È possibile anche aggiungere i partecipanti da **Registro chiamate** o **Contatti**.
- Toccare  $\hat{\mathcal{L}}$  per avviare l'audio-conferenza.
- Toccare  $\bullet$  per terminare l'audioconferenza e scollegare tutti i partecipanti.

## **3.1.6 Impostazioni telefono**

Toccare dalla schermata Telefono, quindi toccare **Impostazioni** per impostare il telefono e i contatti.

## <span id="page-24-0"></span>**3.2 Registri chiamate**

 $\hat{E}$  possibile accedere ai registri chiamate toccando  $\hat{O}$ sulla schermata **Telefono** per visualizzare chiamate perse, chiamate in uscita e chiamate in arrivo.

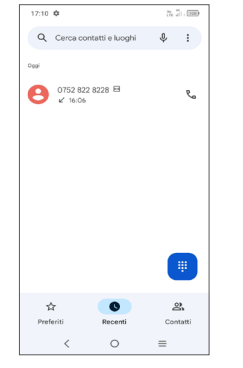

Per eliminare la cronologia delle chiamate del contatto selezionato o del numero selezionato, toccare e tenere premuto il contatto e scegliere **Elimina**.

# **3.3 Contatti.............................................**

**Contatti** consente di accedere rapidamente alle persone che si desidera raggiungere.

È possibile visualizzare e creare contatti sul telefono e sincronizzarli ai propri contatti Gmail o alle altre applicazioni.

### **3.3.1 Consultare i contatti**

Per vedere contatti, scorrere verso l'alto dalla schermata Home e poi toccare  $\Theta$ .

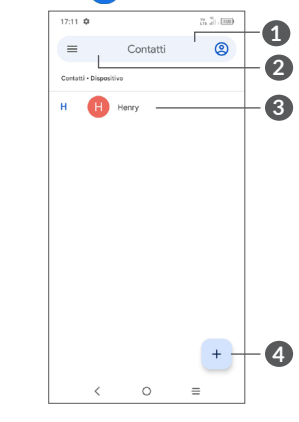

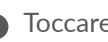

**1** Toccare per altre opzioni. **2** Toccare per cercare i contatti.

- **3** Toccare per aprire il pannello di contatto Rapido. Toccare o tenere premuto per condividere o eliminare il contatto selezionato.
- **4** Aggiungi un nuovo contatto.

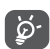

I contatti eliminati verranno rimossi anche dalle altre applicazioni presenti sul telefono o nel Web alla successiva sincronizzazione del telefono.

### **3.3.2 Aggiungere un contatto**

Toccare + nell'elenco per creare un nuovo contatto. Viene richiesto di immettere il nome del contatto e altre

informazioni. Scorrere la schermata verso l'alto e verso il basso per passare da un campo all'altro.

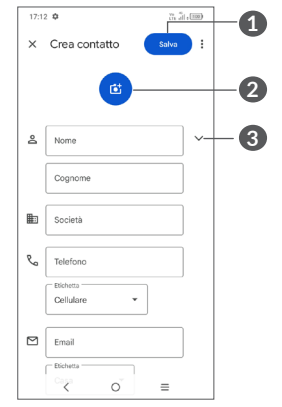

- **1** Al termine dell'operazione, toccare questa icona per salvare.
- **2** Selezionare un'immagine o scattare una foto per il contatto telefono.
- **3** Toccare per aprire le etichette disponibili

### **Aggiungere a/Rimuovere dai Preferiti (1)**

Per aggiungere un contatto ai preferiti, toccare un contatto per visualizzarne i dettagli, quindi toccare  $\chi$ per aggiungerlo ai preferiti.

Per rimuovere un contatto dai Preferiti, toccare  $\blacklozenge$  nella schermata dei dettagli del contatto.

### **3.3.3 Modificare i contatti**

Per modificare le informazioni del contatto, toccare **Modifica contatto** nella schermata dei dettagli del contatto.

Al termine dell'operazione, toccare **Salva**.

 $(1)$   $\dot{E}$  possibile aggiungere ai preferiti solo contatti telefonici e contatti dell'account.

### **3.3.4 Uso di Contatto rapido per Android**

Toccare un contatto per aprire il pannello Contatto rapido per Android.

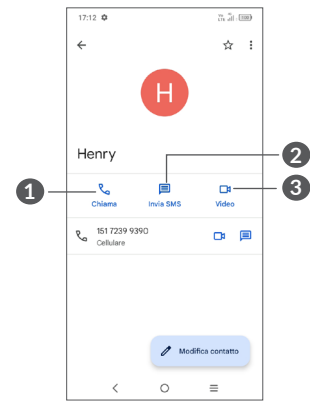

- **1** Toccare per fare una chiamata
- **2** Toccare per inviare un messaggio
- **3** Toccare per effettuare una videochiamata

Le icone disponibili nel pannello Contatto rapido dipendono dalle informazioni possedute sul contatto, nonché dalle applicazioni e dagli account presenti sul telefono.

### **3.3.5 Condivisione dei contatti**

È possibile condividere un solo contatto o più contatti con altre persone inviando loro la vCard del contatto tramite Bluetooth, Gmail, ecc.

- • Dalla schermata dei Contatti, toccare e tenere premuto un contatto e toccare  $\infty$ .
- • Selezionare l'applicazione per eseguire questa azione.

<span id="page-27-0"></span>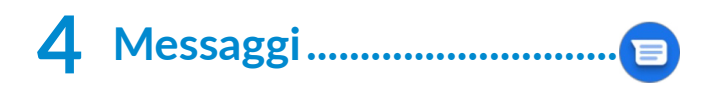

# **4.1 Scrittura di un nuovo messaggio**

Con il telefono è possibile creare, modificare e ricevere SMS ed MMS.

Per accedere a Messaggi, toccare  $\blacksquare$ .

Nella schermata di elenco dei messaggi, toccare **Avvia chat** per scrivere messaggi di testo/multimediali.

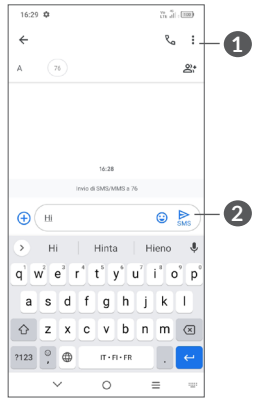

**1** Altre opzioni

**2** Invia il messaggio

### **Invio di un messaggio SMS**

- • Per aggiungere destinatari, inserire un numero di telefono oppure selezionare un contatto nella barra **A**.
- • Toccare la barra **Testo** per accedere al testo del messaggio.
- Una volta completata l'operazione, toccare  $\sum_{n=0}^{\infty}$  per inviare il messaggio di testo.
- ်စွဲ-
	- Caratteri speciali (come le lettere accentate) possono aumentare le dimensioni dell'SMS. Ciò potrebbe causare l'invio di SMS multipli al destinatario.

### **Invio di un messaggio MMS**

L'applicazione MMS consente di inviare video, immagini, foto, animazioni, diapositive e suoni ad altri cellulari compatibili e ad indirizzi e-mail.

Un messaggio SMS viene convertito automaticamente in un messaggio MMS se si allegano file multimediali (immagine, video, audio ecc.) o se si aggiungono oggetti o indirizzi e-mail.

- Per inviare un messaggio multimediale inserire il numero di telefono del destinatario nella barra **A**.
- • Scrivere il testo del messaggio nella barra **Testo**.
- Toccare  $\left( \bigoplus \right)$  per allegare emoji, immagine, video, ecc.
- Toccare e tenere premuto  $\mathbf 0$  per registrare audio.

<span id="page-28-0"></span>• Una volta completata l'operazione, toccare  $\sum_{\mu,\nu}$  per inviare il messaggio multimediale.

# **4.2 Gestire i messaggi**

Alla ricezione di un messaggio, come notifica viene visualizzato  $\blacksquare$  sulla barra di stato. Trascinare verso il basso la barra di stato per aprire il Pannello notifiche. Toccare il nuovo messaggio per aprirlo e leggerlo. È inoltre possibile accedere all'applicazione **Messaggi** e toccare il messaggio per aprirlo.

I messaggi sono visualizzati sotto forma di conversazione. Toccare un messaggio per aprire la schermata di composizione:

- **1** Toccare per ulteriori opzioni
- **2** Toccare per chiamare il numero

Per modificare le impostazioni del messaggio, toccare • e selezionare **Impostazioni** nella schermata dell'elenco dei messaggi.

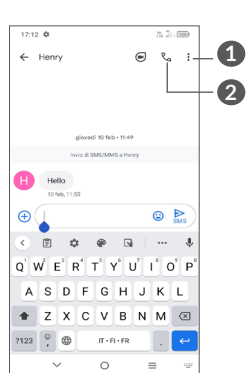

# <span id="page-29-0"></span>**5 Applicazioni multimediali ....**

# **5.1 Fotocamera ......................................**

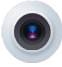

Prima di utilizzare la fotocamera, accertarsi di avere rimosso il copriobiettivo di protezione per evitare di compromettere la qualità dell'immagine.

Per scattare una foto o registrare un video, toccare Fotocamera **O** dalla Schermata Home.

### **Uso del tasto scorciatoia**

Basta premere due volte il tasto **Accensione** per aprire la fotocamera.

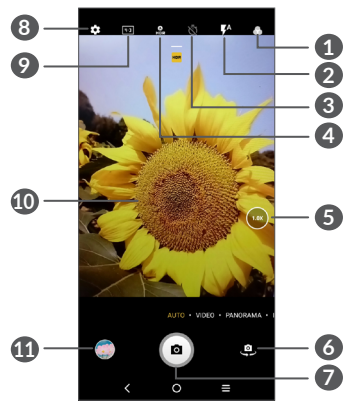

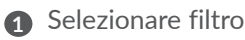

**2 Modalità flash**

Toccare per attivare/disattivare il flash della fotocamera

**AVVERTENZA:** Mantenere una distanza sicura quando si utilizza il flash. Non puntare il flash verso gli occhi di persone o animali.

- **3** Scattare una foto con l'autoscatto
- **4** Scattare foto HDR
- $\bullet$  Zoom  $+/-$
- **6** Per alternare tra la telecamera anteriore e la telecamera posteriore
- **7** Scattare una foto
- **8** Toccare per accedere alle impostazioni
- **9** Dimensioni foto
- **<sup>10</sup>** Chiudere le dita per rimpicciolire o allargare le dita per ingrandire
- **<sup>11</sup>** Visualizzare le foto o i video che sono stati acquisiti

### **Per scattare una foto**

Il display serve da mirino. Come prima cosa, posizionare l'oggetto o il paesaggio nel mirino, toccare lo schermo per mettere a fuoco se necessario e toccare  $\circ$  o premere il **tasto Volume** per scattare una foto. che verrà salvata automaticamente. È inoltre possibile premere a lungo  $\bigcirc$  per eseguire scatti a raffica.

### **Per registrare un video**

Toccare **VIDEO** per impostare la modalità fotocamera su video. Toccare o per avviare la registrazione video. Toccare la parte sinistra dell'icona **per scattare** una foto durante la registrazione del video.

Toccare la parte destra di questa icona **per** per mettere in pausa la videoregistrazione e toccare  $\bigcirc$  per continuare. Toccare  $\bigcirc$  per interrompere la registrazione. Il video viene salvato automaticamente.

## **5.1.1 Impostazioni**

Toccare per impostare ulteriori opzioni:

- • **Qualità video:** Toccare per selezionare la qualità del video.
- • **Funzione tasto Volume:** Toccare per impostare la funzione del tasto volume nella modalità Fotocamera.
- • **Archiviazione:** Toccare per scegliere fra telefono e archiviazione su scheda SD quando è inserita una scheda SD. Il valore predefinito è archiviazione su telefono.
- • **Salvare le informazioni sulla posizione:** Attivare **O** per aggiungere la posizione alle foto o ai video. Questa opzione è disponibile quando è attivato il servizio di localizzazione GPS.
- • **Suono otturatore:** Toccare per attivare/disattivare l'audio otturatore in fase di cattura.
- • **Resetta impostazioni:** Toccare per eseguire il reset della fotocamera alle sue impostazioni predefinite di fabbrica.

# <span id="page-31-0"></span>**5.2 Galleria..............................................**

La funzione Galleria funge da lettore multimediale per la visualizzazione di foto e la riproduzione di video. Inoltre, analizza automaticamente le foto e le organizza in gruppi, affinché sia possibile individuare rapidamente le immagini richieste.

Per visualizzare, modificare o condividere le foto/video, toccare **Galleria Q** dalla schermata Home.

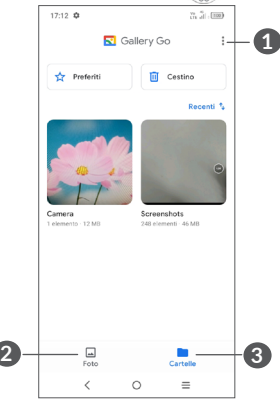

- **1** Toccare per accedere ad altre opzioni
- **2 Foto**

Guarda le foto/i video che hai appena realizzato

**3 Cartelle**

Foto, video, istantanee, ecc. tutti questi elementi vengono raggruppati all'interno di Cartelle

### **Lavorare con immagini e video**

È possibile eseguire delle operazioni con le foto: ruotarle o tagliarle, condividerle con amici, impostarle come foto contatto o sfondo, ecc.

Individuata la foto su cui si vuole lavorare, toccare la foto in visualizzazione a tutto schermo.

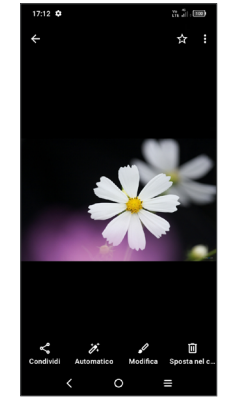

Toccare  $\sim$  per modificare.

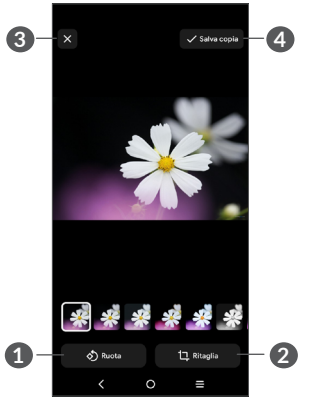

- **1** Ruota
- **2** Taglia
- **3** Elimina modifiche
- **4** Salva le modifiche.

• *Per modificare un video*

Toccare il video nella visualizzazione a schermo intero e toccare  $\mathbf{2}$ .

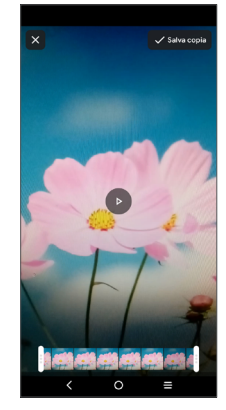

Trascinare il cursore ad entrambe le estremità dell'area di ritaglio video, selezionare il video che si desidera conservare, toccare per visualizzare l'anteprima. Al termine, toccare **Salva copia**.

### **Gestione delle cartelle**

Quando ci sono molte immagini e video, è possibile gestire i propri album per una comoda visualizzazione.

• Crea una cartella

Toccare **> Nuova cartella** per creare e assegnare un nome a una nuova cartella. Selezionare le immagini o i video che si desidera includere in esso toccando per copiarli o spostarli.

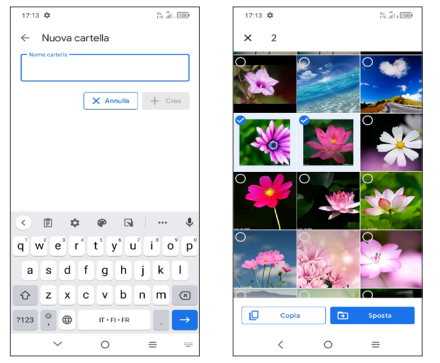

• Sposta/copia le foto o i video.

Toccare e tenere premuti l'immagine (o le immagini) o il video (o i video) che si desidera spostare/copiare, toccare **> Sposta nella cartella/Copia nella cartella**, quindi selezionare la cartella in cui si desidera spostare/ copiare.

### • Eliminare immagini o video

Toccare ed tenere premuta(e) l'immagine(le immagini) o il(i) video che si desidera eliminare, toccare  $\overline{m}$ .

# <span id="page-34-0"></span>**5.3 Musica...............................................**

È possibile riprodurre i file musicali salvati sul telefono o sulla scheda microSD.

Per riprodurre un file musicale, scorrere verso l'alto sulla schermata Home, e poi toccare Musica

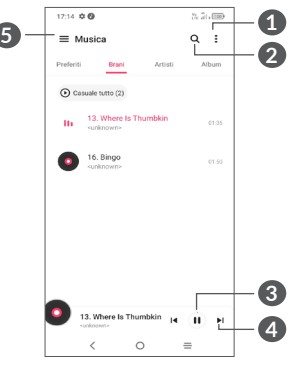

- **1** Altre opzioni
- **2** Cerca una canzone
- **3** Play o pausa
- **4** Riproduci la canzone successiva
- **6** Impostazioni musica

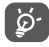

Durante la riproduzione di brani musicali con Musica, l'operazione di pausa, riproduzione o salto è ancora disponibile anche se lo schermo è bloccato.

# **6 Calendario, orologio e calcolatrice ..............................**

#### **6.1 Calendario .........................................** 31

È possibile utilizzare l'applicazione **Calendario** per gestire incontri importanti, appuntamenti e così via.

Per visualizzare il calendario e creare eventi, aprire la cartella Google apps dalla schermata Home, quindi toccare **Calendario**.

## **6.1.1 Più modalità di visualizzazione**

È possibile visualizzare il calendario per **Programma, Giorno, 3 giorni, Settimana** o Mese, toccare  $\equiv$  per selezionare.

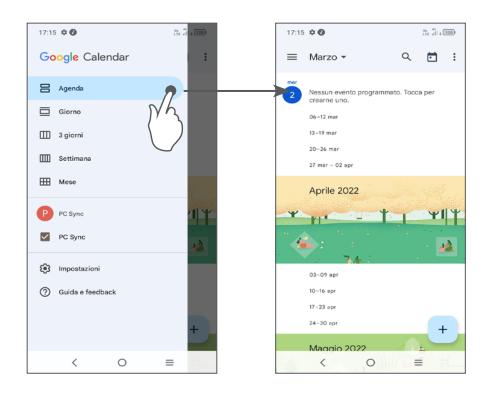

### **6.1.2 Per creare un nuovo evento**

È possibile aggiungere nuovi eventi da una qualunque visualizzazione del calendario.

- Toccare +.
- • Compilare le informazioni richieste per l'evento. Se si tratta di un evento che dura tutto il giorno, selezionare **Tutto il giorno**.
- Al termine, toccare **Salva** dalla parte superiore dello schermo.

Per creare rapidamente un evento dalle schermate di visualizzazione della **Settimana**, toccare un punto vuoto per selezionare un'area di destinazione che poi si trasformerà in  $\Box$ , quindi toccare l'icona per creare il nuovo evento.

### **6.1.3 Per modificare o eliminare un evento**

Per eliminare o modificare un evento, toccare l'evento per entrare nella schermata dei dettagli. Toccare per modificare l'evento oppure toccare : quindi toccare**Elimina** per eliminare l'evento.

### **6.1.4 Promemoria dell'evento**

Se viene impostato un promemoria per un evento, l'icona dell'evento imminente apparirà sulla barra di Stato come notifica quando arriva l'ora del promemoria.

Passare il dito sulla barra di Stato per aprire il pannello delle Notifiche e toccare il nome di un evento per visualizzare l'elenco delle notifiche del Calendario.

Toccare il tasto **Indietro** per tenere in sospeso i promemoria nella barra di stato e nel pannello delle notifiche.

# <span id="page-36-0"></span>**6.2 Orologio............................................**

Il telefono cellulare è dotato di un orologio integrato, far scorrere verso l'alto la schermata Home, quindi toccare **Orologio**.

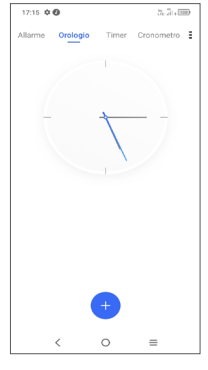

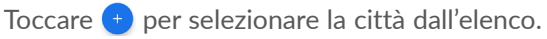

### **6.2.1 Allarme**

Dalla schermata Orologio, toccare **Allarme**.

Accendere **per attivare l'allarme.** 

Toccare  $\ddot{\bullet}$  per aggiungere un nuovo allarme.

Toccare un allarme esistente per accedere alla relativa schermata di modifica.

Toccare **ELIMINA** per eliminare l'allarme selezionato.

### **6.2.2 Timer**

Dalla schermata Orologio, toccare **Timer**.

- • Toccare i numeri per impostare il tempo di conto alla rovescia. Digitare il tempo con la sequenza numerica ore, minuti e secondi.
- Toccare **D** per avviare il conto alla rovescia.

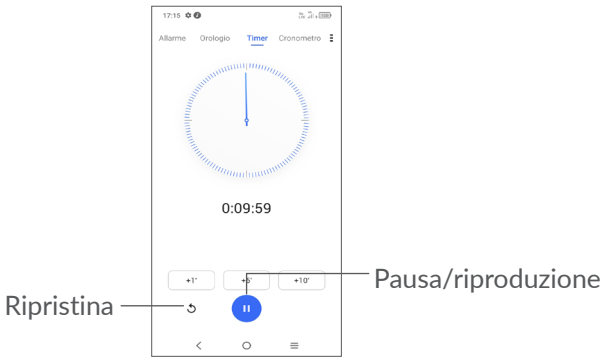

### <span id="page-37-0"></span>**6.2.3 Cronometro**

Dalla schermata Orologio, toccare Cronometro.

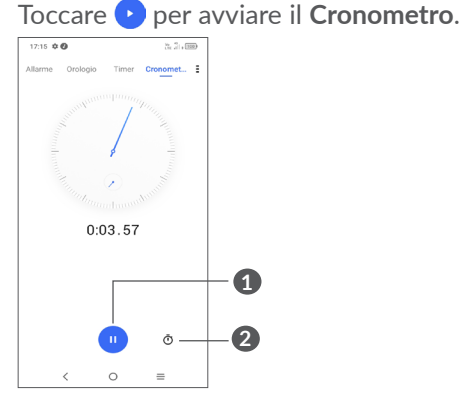

### **1** Pausa/riproduzione

**2** Toccare per visualizzare un elenco di registrazioni in base all'ora aggiornata.

## **6.2.4 Regolare le impostazioni dell'orologio**

Toccare per accedere alle impostazioni di **Orologio** e **Allarmi**.

# **6.3 Calcolatrice ......................................**

Per risolvere problemi matematici con la **Calcolatrice**, scorrere verso l'alto dalla schermata iniziale, quindi

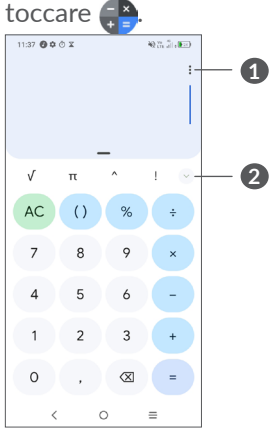

**1** Altre opzioni

**2** Toccare per passare dal calcolo di Base al calcolo **Scientifico** 

# <span id="page-38-0"></span>**7 Altre applicazioni (1)............**

Le applicazioni precedenti nella sezione sono preinstallate nel telefono. Per scaricare e installare altre applicazioni di terze parti, usare l'app Google Play Store.

# **8 Applicazioni Google...........**

Le applicazioni Google sono preinstallate sul telefono per migliorare l'efficienza di lavoro e la vita privata.

Le applicazioni vengono presentate brevemente in questo manuale. Per ulteriori informazioni sulle funzioni e le guide dell'utente, visitare i siti Web correlati o consultare l'introduzione a disposizione nelle applicazioni.

Si consiglia di registrare un account Google per godere di tutte le funzionalità.

## **8.1 Google Go**

È un browser Web che consente la navigazione in Internet.

È possibile sincronizzare i preferiti, la cronologia di navigazione e le impostazioni tra tutti i dispositivi con il browser installato attraverso l'account Google.

## **8.2 Gmail**

Quale servizio di posta elettronica basato su Google, Gmail viene configurato durante l'impostazione iniziale del telefono. Con questa applicazione è possibile inviare e ricevere messaggi email, gestire le email con etichette, archiviarle, ecc. È possibile sincronizzare automaticamente i messaggi e-mail con l'account Gmail.

## **8.3 Maps**

Google Maps offre immagini satellitari, mappe stradali, visualizzazioni panoramiche a 360°, visualizzazione di strade, condizioni in tempo reale del traffico e pianificazione dell'itinerario per gli spostamenti a piedi, in automobile o un mezzo di trasporto pubblico. Utilizzando questa applicazione, è possibile ottenere la propria posizione, cercare una località e ottenere la pianificazione dell'itinerario suggerito per i propri viaggi.

La disponibilità varia in base al paese e all'operatore di rete.

# <span id="page-39-0"></span>**8.4 YouTube**

YouTube è un'applicazione online di condivisione video per caricare, visualizzare e condividere video. I contenuti disponibili includono clip di filmati, TV e musica, ma anche altri contenuti come blog video, brevi filmati originali e video educativi. Il servizio supporta una funzione di streaming che consente di guardare video quasi in contemporanea al download effettuato da Internet.

# **8.5 Play Store**

App store ufficiale per il sistema operativo Android, consente agli utenti di cercare e scaricare applicazioni e giochi. Le applicazioni sono gratuite o a pagamento.

In Play Store, cercare l'applicazione richiesta, scaricarla e quindi attenersi alla guida di installazione per installarla. È inoltre possibile disinstallare o aggiornare un'applicazione e gestire i download.

# **8.6 Duo**

Un'applicazione mobile per il servizio di chat video.

Con i numeri di telefono verificati, è possibile videochiamare con facilità le persone nell'elenco dei contatti.

# **8.7 Assistente**

• **Predefinito** - Premere una sola volta per attivare La modalità predefinita è la stessa del lancio dell'Assistente Google premendo a lungo il tasto home.

# **8.8 File**

File visualizza tutti i dati memorizzati sul telefono, compresa la scheda SD esterna e la memoria interna, come applicazioni, file multimediali scaricati dal Google Play Store, YouTube o da altre location; video, immagini o audio catturati; altri dati trasferiti via Bluetooth, cavo USB, ecc.

# **8.9 Chrome**

È un browser Web che consente la navigazione in Internet.

È possibile sincronizzare i preferiti, la cronologia di navigazione e le impostazioni tra tutti i dispositivi con il browser installato attraverso l'account Google.

# <span id="page-40-0"></span>**Impostazioni.**

Per andare su **Impostazioni**, toccare **Impostazioni** dalla schermata Home oppure scorrere verso l'alto dalla schermata Home e poi toccare **Impostazioni** ...

È anche possibile passare il dito verso il basso dal pannello di notifica e toccare  $\bullet$ .

# **9.1 Wi-Fi**

È possibile connettersi a Internet quando il telefono si trova nel raggio di una rete wireless. La connessione Wi-Fi può essere utilizzata anche quando nel telefono non è inserita una scheda SIM.

**Per attivare la rete Wi-Fi ed eseguire la connessione wireless**

- • Toccare **Impostazioni > Wi-Fi**.
- $\bullet$  Attivare  $\bullet$ .
- • Una volta attivato il Wi-Fi, vengono elencate le reti Wi-Fi rilevate.
- $\bullet$  Toccare una rete Wi-Fi con cui stabilire la connessione. Se la rete selezionata è protetta, verrà chiesto di inserire una password o altre credenziali (chiedere i dettagli al proprio operatore di rete). Al termine dell'operazione, toccare **Connetti**.

### **Per aggiungere una rete Wi-Fi**

Con la funzione Wi-Fi attivata, è possibile aggiungere nuove reti Wi-Fi.

- • Toccare **Impostazioni > Wi-Fi > Aggiungi rete**.
- • Immettere il nome della rete e le informazioni di rete richieste.
- • Toccare **Connetti**.

### **Per eliminare una rete Wi-Fi**

La procedura che segue previene la connessione automatica a reti che non sono più in uso.

- Attivare Wi-Fi, se la funzione non è attivata.
- • Nella schermata Wi-Fi, toccare il nome della rete salvata.
- • Toccare **DIMENTICA** nella finestra di dialogo che si apre.

# **9.2 Bluetooth**

Bluetooth è una tecnologia per comunicazioni wireless a corto raggio che consente di scambiarsi informazioni o connettersi ad altri dispositivi Bluetooth per diversi scopi.

### **Per attivare Bluetooth**

• Toccare **Impostazioni > Bluetooth**.

<span id="page-41-0"></span> $\bullet$  Attivare  $\bullet$ .

Il nome del dispositivo dell'utente e quello degli altri dispositivi disponibili verranno visualizzati nella schermata.

### **Per rinominare il dispositivo**

- • Toccare **Impostazioni > Bluetooth**.
- • Toccare il**Nome del dispositivo**.
- • Inserire un nome e toccare **RINOMINA** per confermare.

### **Per accoppiare/connettere il telefono con un dispositivo Bluetooth**

È necessario attivare Bluetooth e accoppiare il telefono con un altro dispositivo prima che sia possibile scambiare dati con lo stesso.

- • Toccare **Impostazioni > Bluetooth > + Associa nuovo dispositivo.**
- Toccare nell'elenco il dispositivo Bluetooth con cui si desidera accoppiare il telefono.
- • Nella finestra di dialogo che si apre, toccare **ABBINA** per confermare.
- • Se l'operazione riesce, il telefono si connetterà al dispositivo.

**Per scollegare da un dispositivo Bluetooth**

- Toccare **c** accanto al dispositivo da disassociare.
- • Toccare **FORGET** per confermare.

# **9.3 Schede SIM & rete mobile**

### **9.3.1 Rete mobile**

In questo menu sarà possibile rivedere le informazioni sulla scheda SIM, attivare il roaming dati, selezionare il tipo di rete preferito, verificare la connessione di rete che si sta usando o creare un nuovo access point, ecc.

### **9.3.2 Utilizzo dati**

Quando si accende il telefono per la prima volta con la scheda SIM inserita, viene configurato automaticamente il servizio di rete 2G, 3G o 4G

Se la rete non è connessa, è possibile attivare i dati mobili in **Impostazioni > Scheda SIM e rete mobile > Utilizzo dati**.

### **Risparmio dati**

Attivando il Risparmio dati, è possibile diminuire l'utilizzo dei dati impedendo ad alcune applicazioni di inviare o ricevere dati in background.

### **Dati mobili**

Se non si ha la necessità di trasmettere dati sulle reti mobili, disattivare **Dati mobili** per evitare che vengano addebitati costi elevati per l'uso di dati su reti mobili di operatori locali, specialmente se non si dispone di un contratto per il traffico dati su rete mobile.

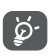

L'utilizzo dei dati misurato dal telefono e dall'operatore può essere calcolato diversamente.

### **Uso dati dell'app**

Toccare per rivedere l'uso dei dati di ogni app.

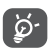

Il conteggio dei dati dell'operatore può essere diverso rispetto a quello del dispositivo.

### **Ciclo di fatturazione**

Toccare per impostare il ciclo di utilizzo dei dati mobili.

### **Utilizzo dei dati Wi-Fi**

Toccare per rivedere l'utilizzo dei dati Wi-Fi.

### **Restrizioni di rete**

È possibile impostare reti Wi-Fi misurate.

Le reti misurate vengono trattate come le reti mobili quando i dati in background sono limitati. Le app possono avvisare prima di utilizzare queste reti per download di grandi dimensioni.

### **9.3.3 Modalità aereo**

Attivare **Modalità aereo per disattivare** in contemporanea tutti i segnali wireless compresi Wi-Fi, Bluetooth e altro.

### **9.3.4 Hotspot e tethering**

Per condividere la connessione dati del telefono tramite USB e Bluetooth, o come hotspot mobile, andare su **Impostazioni > Scheda SIM e rete mobile > Hotspot & tethering** per attivare queste funzioni.

### **Per rinominare o proteggere l'hotspot portatile**

Quando l'hotspot mobile è attivato, è possibile rinominare la rete Wi-Fi del telefono (SSID) e proteggere la rete Wi-Fi.

- • Toccare **Impostazioni > Scheda SIM & rete mobile > Hotspot & tethering > Hotspot mobile.**
- • Toccare il **nome dell'Hotspot** per rinominare l'SSID di rete e toccare **Password dell'hotspot** per impostare la propria sicurezza di rete.
- • Toccare **OK**.
- Le summenzionate funzioni potrebbero **b** comportare ulteriori addebiti di rete dal proprio operatore di rete. Possono essere previsti dei costi aggiuntivi anche nelle aree in cui il servizio è fornito in roaming.

### <span id="page-43-0"></span>**9.3.5 DNS privato**

Toccare per selezionare la modalità privata DNS.

# **9.4 Dispositivi connessi**

### **9.4.1 VPN**

Le reti VPN (Virtual Private Network) consentono di connettersi alle risorse all'interno di una rete locale protetta a partire da un punto esterno a tale rete. Le reti VPN sono comunemente implementate da aziende, scuole e altre istituzioni in modo che gli utenti possano accedere alle risorse della rete locale quando non sono interne alla rete o quando sono collegati a una rete wireless.

### **Per aggiungere una rete VPN**

- • Toccare **Impostazioni > Dispositivi connessi > VPN** e poi toccare  $+$ .
- • Nella schermata che si apre, seguire le istruzioni del proprio amministratore di rete per configurare ciascun componente delle impostazioni VPN.
- • Toccare **SALVA**.

La rete VPN viene aggiunta all'elenco nella schermata delle impostazioni VPN.

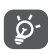

Prima di aggiungere una rete VPN, impostare un blocco schermo per il telefono.

**Per connettersi a/disconnettersi da una rete VPN**

Per connettersi a una rete VPN:

- • Toccare **Impostazioni > Dispositivi connessi > VPN**.
- Le reti VPN aggiunte vengono elencate. Toccare la rete VPN a cui collegarsi.
- • Nella finestra di dialogo che si apre, inserire le credenziali richieste e toccare **CONNETTI**.

Per disconnettersi da una rete VPN:

• Toccare la rete VPN da cui si desidera disconnettersi. Nella finestra di dialogo che si apre, toccare **DISCONNETTI**.

### **Per modificare/eliminare una rete VPN**

Per modificare una rete VPN:

- • Toccare **Impostazioni > Dispositivi connessi > VPN**.
- Le reti VPN aggiunte vengono elencate. Toccare l'icona **d**'accanto alla rete VPN da modificare.
- • Terminata la modifica, toccare **SALVA**.

Per eliminare una rete VPN:

• Toccare l'icona co accanto alla rete VPN selezionata, quindi toccare **DIMENTICA** per eliminarla.

### <span id="page-44-0"></span>**9.4.2 Connessione USB**

Con un cavo USB, è possibile caricare il dispositivo, trasferire file o foto (MTP/PTP) tra il telefono e un computer.

### **Per collegare il telefono a un computer**

- • Utilizzare il cavo USB fornito con il telefono per collegare il telefono a una porta USB del computer. Si riceverà una notifica di conferma per il collegamento USB effettuato.
- • Aprire il pannello di Notifica e scegliere il modo in cui si desidera trasferire i file o toccare **Impostazioni > Dispositivi connessi > USB** per selezionare. Per impostazione predefinita, l'opzione selezionata è **Ricarica il dispositivo**.

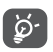

Prima di utilizzare MTP, assicurarsi che sia stato installato il driver (Windows Media Player 11 o versione superiore).

### **9.4.3 Stampa**

Toccare **Stampa** per attivare **Servizi di stampa**. Sarà possibile selezionare il proprio **Servizio di stampa predefinito.**

### **9.4.4 Condivisione nelle vicinanze**

Condividi file con dispositivi nelle vicinanze.

## **9.5 Schermata home e blocco schermo**

Con questo menu, impostare le app per la Home, scegliere gli sfondi e gli stili tematici preferiti, ecc.

# **9.6 Display**

### **9.6.1 Livello luminosità**

Regolare manualmente la luminosità dello schermo.

### **9.6.2 Modalità buio**

Lo spazio di schermo vuoto diventerà nero in questa modalità, il che rende più facile guardare lo schermo o leggere in condizioni di scarsa luminosità.

### **9.6.3 Modalità comfort per gli occhi**

La modalità **comfort per gli occhi** può ridurre in modo efficace la radiazione della luce blu e regolare la temperatura di colore per alleviare l'affaticamento degli occhi. È anche possibile creare un programma personalizzato per accenderlo.

### **9.6.4 Modalità di lettura**

Attivare la modalità di lettura per passare la visualizzazione dello schermo a colori più caldi per ridurre la quantità di luce.

### <span id="page-45-0"></span>**9.6.5 Sospensione**

Impostare il timeout dello schermo.

## **9.6.6 Dimensioni caratteri**

Regolare manualmente la dimensione del carattere.

### **9.6.7 Rotazione automatica schermata**

Selezionare se lo schermo ruota automaticamente o meno.

### **9.6.8 Barra di stato**

Con questo menu è possibile impostare lo stile della barra di stato, selezionare se le icone di notifica sono piegate e come viene visualizzata la percentuale di batteria.

### **9.6.9 Altre impostazioni display**

Altre impostazioni per il salvaschermo e le app a schermo intero.

# **9.7 Audio & vibrazione**

Utilizzare le impostazioni audio per configurare molti aspetti delle suonerie delle chiamate, della musica e di altre impostazioni audio.

• **Modalità Silenzioso**

Toccare **per attivare la modalità silenziosa.** 

### • **Suoneria telefono e vibrazione**

Impostare la suoneria della chiamata in arrivo od optare per la sola vibrazione del telefono.

• **Suoneria notifiche**

Impostare l'audio per le notifiche.

• **Suoneria allarme**

Impostare la suoneria dell'allarme.

### • **Non disturbare**

Se non si desidera essere disturbati dal telefono o dalle suonerie informative durante il lavoro o il riposo, è possibile impostare la modalità **Non Disturbare**.

Passare due volte il dito sulla barra di stato per accedere al pannello Impostazioni rapide e toccare per attivare la modalità Non disturbare.

• **Modalità Cuffie**

Sarà possibile sentire la suoneria solo nelle cuffie se queste sono collegate.

### • **Altre impostazioni audio**

Impostare i toni del tastierino numerico, i suoni di blocco dello schermo, i suoni tattili, ecc.

# <span id="page-46-0"></span>**9.8 Notifiche**

Nel menu **Notifiche**, è possibile impostare il blocco delle notifiche dall'applicazione, nascondere il contenuto sensibile ecc.

## **9.9 Pulsanti e gesti**

• **Gesti**

Per impostare alcuni gesti e poterli usare comodamente, ad esempio capovolgi per disattivare audio.

• **Tasto Accensione**

Impostare il Tasto Accensione di modo che apra rapidamente la fotocamera o concluda la chiamato.

# **9.10 Gestione intelligente**

**Smart Manager** assicura che il vostro telefono funzioni al massimo della forma grazie alla scansione automatica e all'ottimizzazione dell'utilizzo dei dati per preservare i livelli della batteria, gestire l'archiviazione e proteggere dalle minacce alla sicurezza.

È inoltre possibile effettuare alcune impostazioni manuali per un'ulteriore ottimizzazione.

# **9.11 Sicurezza & biometrica**

• **Blocco schermo**

Selezionare un metodo come **Scorrimento, Sequenza, PIN o Password** per sbloccare lo schermo.

• **Riconoscimento facciale**

**Lo Sblocco con il volto** consente di sbloccare il dispositivo con i dati facciali. Impostarlo secondo i passaggi indicati a video.

Assicurarsi di essere di fronte allo schermo del telefono quando si utilizza il riconoscimento facciale.

**NOTA:** sarà necessario impostare una sequenza, un PIN o una password prima di utilizzare il tasto volto.

• **Smart Lock**

Smart Lock mantiene il dispositivo sbloccato quando è al sicuro con voi e bloccato quando rileva che è stato messo giù.

**NOTA:** Sarà necessario impostare una sequenza, un PIN o una password prima di utilizzare il blocco rapido.

• **Altro**

Sarà anche possibile impostare **Assistenza rapida, App per l'amministrazione del dispositivo, Blocco scheda SIM, Cifratura & credenziali, Agenti di fiducia**, ecc. in **Impostazioni > Sicurezza & biometrica**.

## <span id="page-47-0"></span>**9.12 Posizione**

Toccare per impostare se consentire a un'applicazione di accedere alla posizione del dispositivo. Sarà possibile impostare l'accesso continuo o solo quando l'applicazione è in uso.

## **9.13 Privacy**

Per proteggere la propria privacy, è possibile impostare un'applicazione per consentire o vietare l'accesso alla propria posizione, agli SMS, al telefono, ecc. Inoltre, è possibile scegliere se mostrare o meno le password o scegliere le attività e le informazioni che si desidera che Google salvi.

## **9.14 Applicazioni**

Toccare per visualizzare i dettagli delle applicazioni installate sul telefono, per gestirne l'utilizzo dei dati o forzarne l'interruzione.

Nel menu **Gestore autorizzazioni** di un'applicazione, è possibile concedere autorizzazioni all'applicazione stessa, come ad esempio consentire l'accesso a **Fotocamera, Contatti, Posizione** e così via.

## **9.15 Archiviazione**

Accedere a **Impostazioni > Archiviazione** per controllare l'utilizzo dello spazio di archiviazione e liberarne di più all'occorrenza.

## **9.16 Account**

Toccare per aggiungere, rimuovere e gestire il proprio account e-mail e altri account supportati. È inoltre possibile utilizzare queste impostazioni per controllare se e come tutte le applicazioni inviano, ricevono e sincronizzano i dati in base a programmazioni proprie e se tutte le applicazioni possono sincronizzare automaticamente i dati dell'utente.

Toccare **Aggiungi account** per aggiungere un account per l'applicazione selezionata.

## **9.17 Benessere digitale e controlli parentali**

In questo menu è possibile scoprire quanto tempo è stato trascorso al telefono e persino su ogni app. È possibile personalizzare il limite di tempo per l'utilizzo del telefono in modo da avere una vita sana ed equilibrata.

Inoltre, i genitori possono limitare il tempo di utilizzo dei loro figli per gestire le loro abitudini di navigazione.

## <span id="page-48-0"></span>**9.18 Google**

Toccare per configurare l'account Google e le impostazioni dei servizi.

## **9.19 Accesso facilitato**

È possibile utilizzare Impostazioni di accesso facilitato per configurare eventuali plug-in di accesso facilitato installati sul telefono.

## **9.20 Sistema**

### **9.20.1 Info sul telefono**

Visualizza le informazioni di base del telefono, come il nome del modello, la CPU, la fotocamera, la risoluzione, ecc.

È anche possibile controllare le informazioni legali, il numero di build, lo stato e altre specifiche.

Per leggere il manuale d'uso del telefono, toccare **Impostazioni > Sistema > Informazioni sul telefono > Altre specifiche > Manuale d'uso**.

In alternativa, invitiamo a visitare il sito web www. alcatelmobile.com/support/product-support/ per scaricare il manuale dell'utente completo del proprio dispositivo.

### **9.20.2 Aggiornamenti sistema**

Se si desidera aggiornare il sistema, toccare **CONTROLLA AGGIORNAMENTI** (cfr. **["10.1 Aggiornamento FOTA"](#page-49-1)**).

### **9.20.3 Lingue & inserimento**

Toccare per configurare le impostazioni della lingua, la tastiera su schermo, le impostazioni di immissione, la velocità del puntatore e così via.

### **9.20.4 Data e ora**

Utilizzare queste impostazioni per impostare le preferenze di visualizzazione di **Data e ora**.

### **9.20.5 Backup**

Scorrere **D** per eseguire il backup delle impostazioni del telefono e di altri dati di applicazioni nei server Google. Se si sostituisce il telefono, le impostazioni e i dati di cui è stata creata una copia di backup verranno ripristinati nel nuovo telefono all'accesso al proprio account Google.

### **9.20.6 Opzioni sviluppatore**

Per abilitare questa funzione, accedere a **Impostazioni > Sistema > Info sul telefono** e toccare 7 volte Numero build. Ora **Opzioni sviluppatore** è disponibile. Le opzioni sviluppatore contengono impostazioni utili per lo sviluppo di applicazioni Android.

### <span id="page-49-0"></span>**9.20.7 Ripristina**

Toccare per ripristinare tutte le impostazioni di rete e le preferenze dell'applicazione, con queste impostazioni non si perdono i dati.

Se viene selezionata l'opzione **Reset dei dati di fabbrica**, tutti i dati nella memoria interna del telefono verranno cancellati, si prega di eseguire un backup dei dati prima del reset.

### **9.20.8 Norme e sicurezza**

Toccare per visualizzare le informazioni sul prodotto come ad esempio **Modello prodotto**, **Nome del produttore, Indirizzo del produttore, IMEI, riferimento CU, ID dichiarazione Bluetooth**, ecc.

### **9.20.9 Programma di miglioramento esperienza utente**

Accedere al Programma di miglioramento esperienza utente di modo che possiamo continuare a migliorare il design dei nostri prodotti oltre che l'esperienza d'uso complessiva.

# **10 Servizi supplementari del telefono ................................**

## <span id="page-49-1"></span>**10.1 Aggiornamento FOTA**

Utilizzare lo strumento FOTA (Firmware Over The Air) Upgrade per aggiornare il software del telefono. Per accedere agli **Aggiornamento**, dall'elenco delle app, toccare **Impostazioni > Sistema > Aggiornamento di sistema**.

Per aggiornare il sistema, toccare **CONTROLLA AGGIORNAMENTI** e, al termine dell'operazione, sul telefono sarà installata la versione più recente del software.

# <span id="page-50-0"></span>**11 Accessori**

### **Accessori standard**

- 1. Caricatore
- 2. Guida di avvio rapido
- 3. Documentazione informativa sulla sicurezza del prodotto
- 4. Pellicola LCD
- 5. Batteria
- Gli accessori dipendono dal paese. ြင်္ဘ-
	- Utilizzare soltanto le batterie, i caricabatterie e gli accessori Alcatel in dotazione insieme al dispositivo.

# **12 Garanzia limitata ................**

Questa sezione espone brevemente le responsabilità della garanzia che il Produttore offre ai propri distributori ("Clienti") per quanto riguarda l'hardware e gli accessori a marchio Alcatel realizzati dal Produttore o per suo conto.

Si prega di notare che la presente Garanzia Limitata non sostituisce nessuno dei diritti legali (statutari) del consumatore o dell'utente finale relativi al dispositivo Alcatel.

Come regola generale, il Produttore garantisce ai propri Clienti che il dispositivo Alcatel sarà privo di difetti nei materiali e nella lavorazione in condizioni di uso normale per:

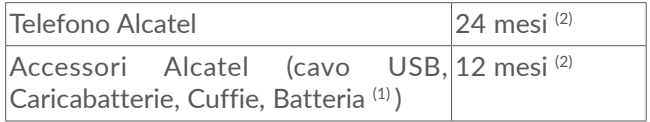

- $(1)$  La durata della batteria ricaricabile del telefono cellulare, in termini di autonomia di conversazione, in standby e vita utile totale, dipende dalle condizioni di utilizzo e dalla configurazione di rete.
- (2) Il periodo della Garanzia potrebbe variare a seconda del paese in cui è stato acquistato il dispositivo e/o in funzione del canale d'acquisto.

<span id="page-51-0"></span>La riparazione o la sostituzione potranno essere effettuate utilizzando componenti rimessi a nuovo con funzionalità equivalenti.

Questa garanzia non si applica. nello specifico, ai difetti dovuti a:

- Normale usura, urti o cadute.
- Uso non conforme alle istruzioni di utilizzo e installazione o agli standard tecnici e di sicurezza in vigore nell'area geografica in cui viene utilizzato il dispositivo;
- Condizioni atmosferiche non clementi, fulmini, incendi, umidità, infiltrazione di liquidi o cibo, prodotti chimici, intrusione o download di file/software dannosi (malware), cadute, voltaggio elevato, corrosione, ossidazione.

In caso di difetti del telefono o degli accessori che ne impediscono il normale utilizzo, informare immediatamente il rivenditore e consegnargli il dispositivo assieme alla fattura originale.

Eseguire regolarmente il backup dei dati. L'intervento di assistenza, riparazione o sostituzione potrebbe comportare l'eliminazione e/o la riformattazione del contenuto del dispositivo o il ripristino della configurazione presente al momento dell'acquisto originale (con gli aggiornamenti del software allora disponibili).

# **13 Guida alla risoluzione dei problemi**

Prima di rivolgersi al centro di assistenza, si consiglia di attenersi alle istruzioni seguenti per risolvere i problemi del dispositivo:

- • Caricare completamente la batteria per un funzionamento ottimale.
- • Eliminare i file o le applicazioni inutili dal telefono per migliorarne le prestazioni.
- • Aggiornare il software del telefono tramite **Aggiornamento di sistema.** In alternativa, toccare **Impostazioni > Sistema > Aggiornamento di sistema** per aggiornare il software.
- • Ripristinare il telefono attraverso **Ripristino dati di fabbrica**. Toccare **Impostazioni > Sistema > Ripristino > Ripristino ai dati di fabbrica**. Un altro metodo prevede di tenere premuto il tasto **Accensione** e il tasto **Volume su** contemporaneamente quando il telefono viene spento e selezionare **modalità di ripristino > Cancella dati/Reset alle impostazioni**. Tutti i dati del telefono andranno persi permanentemente. Si consiglia vivamente di eseguire un backup completo dei dati del telefono prima dell'azzeramento.

Inoltre, si consiglia di eseguire i seguenti controlli:

### **Il mio telefono non si accende o si è bloccato**

- • Quando il telefono non può essere acceso, caricare per almeno 20 minuti per assicurarsi che sia presente il minimo livello di batteria necessario, poi accenderlo di nuovo.
- • Quando il telefono si blocca durante l'animazione di accensione e non è possibile accedere all'interfaccia utente, tenere premuto il tasto **Accensione** per eseguire il ripristino. Questo annulla qualunque avvio anomalo del SO causato da applicazioni di terze parti.
- Se nessun metodo è efficace, ripristinare il telefono utilizzando i tasti Accensione e Aumento del volume contemporaneamente quando il telefono è spento. Quindi, selezionare **modalità di ripristino > Cancella dati/Reset alle impostazioni**. Premere i tasti del **Volume** per selezionare e premere il pulsante **Accensione** per confermare l'opzione selezionata.

### **Il telefono non risponde ai comandi per alcuni minuti**

- Se il telefono non risponde, spegnerlo tenendo premuto il tasto **Power** fino allo spegnimento e quindi riavviarlo.
- Se il problema persiste, ripristinare il telefono.

### **Il cellulare si spegne da solo**

- • Controllare che lo schermo sia bloccato quando il telefono non è in uso e assicurarsi che il tasto **Accensione** non venga premuto accidentalmente quando lo schermo è sbloccato.
- • Controllare il livello di carica della batteria.
- • Se il problema persiste, ripristinare il telefono o aggiornare il software.
- • Qualora il problema si verifichi durante l'utilizzo di una determinata app di terze parti, accertarsi che l'app sia compatibile con il proprio dispositivo e la versione Android. Provare a disinstallare l'app di terzi.

### **Il telefono non si carica correttamente**

- • Assicurarsi di utilizzare il caricabatterie **Alcatel** in dotazione con il telefono.
- Verificare che la batteria non sia completamente scarica. Se la batteria è rimasta scarica per molto tempo, sono necessari circa 20 minuti perché venga visualizzato sullo schermo l'indicatore di carica della batteria.
- Assicurarsi che il caricamento avvenga in condizioni normali (tra 0°C e 40°C).
- • All'estero, assicurarsi che l'ingresso di tensione sia compatibile.

**Il cellulare non si connette a una rete o viene visualizzato "Nessun servizio"**

- Spostarsi fisicamente in un altro posto per vedere se il cellulare riesce a connettersi a una rete.
- Verificare la copertura di rete con il proprio operatore.
- Controllare con il proprio operatore che la scheda SIM sia valida.
- • Ritentare la connessione in un secondo momento se la rete risulta sovraccarica.
- • Provare ad attivare la **Modalità aereo** per pochi secondi, poi disattivare la modalità aereo.

### **Il telefono non si connette ad Internet**

- • Verificare che il servizio di accesso Internet della scheda SIM sia disponibile.
- • Verificare le impostazioni di connessione ad Internet del telefono.
- • Verificare di trovarsi in un luogo in cui è presente copertura di rete.
- • Provare ad attivare la **Modalità aereo** per pochi secondi, poi disattivare la modalità aereo.
- • Spostarsi o tentare la connessione in un secondo momento.

### **Scheda SIM non valida**

• Verificare che la scheda SIM sia stata inserita correttamente.

- • Verificare che il chip della scheda SIM non sia danneggiato.
- • Assicurarsi che il servizio della scheda SIM sia disponibile.

### **Chiamata uscente impossibile**

- • Assicurarsi di aver composto un numero valido e di aver toccato l'**icona di chiamata**.
- • Nel caso di chiamate internazionali, verificare i prefissi internazionali e di zona.
- Verificare che il telefono sia collegato ad una rete e che questa non sia sovraccarica o non disponibile.
- • Verificare lo stato del proprio abbonamento con l'operatore (credito, validità della scheda SIM, ecc.).
- • Verificare di non aver impostato il blocco sulle chiamate in uscita.
- • Verificare che il telefono non sia in modalità aereo.

### **Chiamata entrante impossibile**

- Verificare che il telefono sia acceso e collegato a una rete (verificare che la rete non sia sovraccarica o non disponibile).
- • Verificare lo stato del proprio abbonamento con l'operatore (credito, validità della scheda SIM, ecc.).
- • Verificare di non aver impostato l'inoltro delle chiamate in arrivo.
- • Verificare di non aver impostato il blocco di determinate chiamate.
- • Verificare che il telefono non sia in modalità aereo. **Il nome/numero del chiamante non viene visualizzato alla ricezione di una chiamata**
- • Verificare di essersi abbonati a questo servizio con il proprio operatore.
- Il chiamante può non consentire la visualizzazione del proprio nome o numero.

### **Impossibile trovare i contatti**

- Verificare che la scheda SIM non sia danneggiata.
- • Verificare che la scheda SIM sia inserita correttamente.
- • Importare tutti i contatti salvati sulla scheda SIM e sul proprio telefono.

### **La qualità audio delle chiamate non è ottimale**

- Durante le chiamate regolare il volume premendo il tasto del **Volume**.
- Verificare la potenza del segnale di rete. Spostarsi in una posizione con una potenza del segnale maggiore.
- Verificare che ricevitore, connettore e altoparlante del telefono siano puliti.

### **Non è possibile utilizzare alcune delle funzioni descritte nel manuale**

• Controllare con il proprio operatore per verificare che l'abbonamento comprenda questo servizio.

• Verificare che la funzione non richieda un accessorio **Alcatel**.

### **Quando si seleziona un contatto dalla rubrica, non è possibile comporre il numero**

- • Verificare di aver registrato correttamente il numero del contatto.
- • Verificare di aver selezionato il prefisso internazionale quando si effettua una chiamata verso un numero internazionale.

### **Non è possibile aggiungere un contatto**

• Verificare che la rubrica della scheda SIM non sia completa; eliminare alcuni contatti o salvarli nel telefono.

### **Non è possibile lasciare messaggi nella casella vocale**

• Contattare l'operatore di rete per controllare la disponibilità del servizio.

### **Impossibile accedere alla casella vocale**

- • Verificare che il numero della casella vocale dell'operatore sia stato inserito correttamente in "Numero segreteria".
- Se la rete è occupata, riprovare in un secondo momento.

### **Impossibile inviare e ricevere MMS**

• Verificare che vi sia spazio nella memoria del telefono.

- • Contattare l'operatore di rete per controllare la disponibilità del servizio e i parametri MMS.
- • Verificare il numero del centro server sul profilo MMS con il proprio operatore.
- Il centro server potrebbe essere sovraccaricato. Riprovare in un secondo momento.

### **Blocco del PIN della scheda SIM**

• Contattare l'operatore di rete per ottenere il codice PUK (Personal Unblocking Key).

### **Impossibile collegare il cellulare con il PC**

- Verificare che la porta USB non sia danneggiata. Se la porta USB non funziona, provare a utilizzarne un'altra.
- • Accertarsi che i driver USB siano installati correttamente.
- Se si utilizza un computer Windows, verificare che supporti la modalità MTP. Se si utilizza un Mac, assicurarsi di installare Android File Transfer disponibile all'indirizzo www.android.com/ filetransfer/.

### **Impossibile scaricare nuovi file**

- Verificare che vi sia spazio sufficiente nella memoria del telefono per effettuare il download.
- Selezionare la scheda microSD per l'archiviazione dei file scaricati.

• Verificare presso l'operatore lo stato del proprio abbonamento.

### **Il telefono non viene rilevato dagli altri tramite Bluetooth**

- • Verificare che il Bluetooth sia attivo e che il telefono sia visibile agli altri utenti.
- • Assicurarsi che i due telefoni si trovino all'interno del raggio di rilevamento del Bluetooth.

### **La batteria si scarica troppo rapidamente**

- • Assicurarsi di effettuare la carica completa della batteria (almeno 150 minuti).
- • Dopo una carica parziale, l'indicatore di livello di batteria potrebbe non fornire un'indicazione precisa. Attendere almeno 20 minuti dopo aver scollegato il caricabatterie per ottenere un'indicazione accurata.
- • Regolare la luminosità dello schermo all'occorrenza.
- • Prolungare il più possibile l'intervallo di controllo automatico delle e-mail.
- • Aggiornare manualmente su richiesta le informazioni relative a notizie e meteo o prolungare il più possibile il relativo intervallo di controllo automatico.
- Chiudere le applicazioni eseguite in background se non vengono utilizzate per un periodo di tempo esteso.
- Scollegare Bluetooth, Wi-Fi o GPS se non vengono utilizzati.

**La temperatura del telefono aumenta a seguito di chiamate di lunga durata, utilizzo di giochi, navigazione in Internet o esecuzione di altre applicazioni complesse.**

• Tale fenomeno è una normale conseguenza del processo di elaborazione di una notevole quantità di dati da parte della CPU. Terminando le azioni di cui sopra, il telefono ritorna alla sua normale temperatura.

**In seguito al ripristino dei dati di fabbrica, non è possibile utilizzare il telefono senza inserire le credenziali dell'account Google**

- • In seguito al ripristino, è necessario inserire le credenziali originali dell'account Google utilizzate sul telefono.
- • Se non si ricordano le credenziali dell'account Google, completare le relative procedure di recupero.
- Se ancora non è possibile accedere al telefono, fare domanda al centro centro riparazioni autorizzato, ma si prega di ricordare che tale caso non è coperto dalla garanzia.

**Ho dimenticato alcune password/codici/chiavi sul telefono**

• Eseguire un ripristino dei dati di fabbrica.

• Se non è ancora possibile accedere al telefono, rivolgersi a un centro assistenza autorizzato. Tuttavia, è bene ricordare che tale caso non è coperto dalla garanzia.

### **Nessuna azione dopo aver toccato il touch screen**

- • Controlla la presenza di eventuali danni allo schermo. In caso positivo, eseguire il backup dei dati e portare il dispositivo e la prova d'acquisto presso nostro centro riparazioni per ottenere assistenza tecnica professionale.
- • Qualora il problema si verifichi durante l'utilizzo di un'app di terze parti, accertarsi che l'app sia compatibile con il proprio dispositivo e la versione Android. Provare a disinstallare l'app di terzi.
- • Controllare se il problema si verifica durante la ricarica. In caso positivo, consigliamo di provare il caricabatterie e il cavo dati ufficiali.

(Nota: L'instabilità della tensione di caricabatterie e cavi dati non standard può causare la mancata risposta del touchscreen).

• Verifica che la temperatura del dispositivo - mentre è in uso - non sia né troppo calda né troppo fredda. La temperatura di funzionamento standard del touchscreen capacitivo varia da -10°C~60°C. Delle temperature troppo alte o troppo basse renderanno il touchscreen non reattivo.

<span id="page-57-0"></span>• Se lo schermo ha una pellicola protettiva, prova a rimuoverla e verifica se il touchscreen funziona.

Accertarsi che non vi siano macchie d'acqua o sudore sul touchscreen. Qualora ve ne siano, pulire lo schermo e riprovare.

• Qualora il problema persista, ripristinare il telefono oppure aggiornare il software

### **Impossibile attivare la modalità flash della fotocamera**

- • Caricare il dispositivo fino a che il livello della batteria non sarà ad almeno il 30%. Impossibile usare il flash della fotocamera quando la batteria si sta scaricando.
- • Cancellare la cache dell'app "Camera".
- Per cancellare la cache di un'app, andare sul menu principale, selezionare **Impostazioni** > **App** > selezionare **Visualizza tutte le app** > selezionare **Fotocamera** > selezionare **Archiviazione** > selezionare **CANCELLA DATI** e **CANCELLA CACHE**.
- • Trascinare verso il basso la barra delle impostazioni rapide, toccare l'icona del flash per verificare se il flash del dispositivo funziona.
- • Verificare se la fotocamera è impostata in modalità di scatto speciale. Per ottenere un certo effetto, il programma impedisce l'uso del flash. Tornare in modalità di scatto normale.

# **14 Specifiche tecniche**

### **Processore:**

MTK6761V/WB

### **Piattaforma:**

Android 11 (Edizione Go)

**Memoria:**

32 GB ROM + 2 GB RAM

**Dimensioni (lunghezza x larghezza x profondità):**

146,66 x 71,9 x 9,95 mm

**Peso:**

172 g

### **Display:**

Touchscreen da 5.5-pollici con HD+ 18:9 (720\*1440)

### **Rete:**

GSM: B2/3/5/8 UMTS B1/2/5/8

### LTE: B1/3/5/7/8/20/28full/38/40/41

(la frequenza della banda e la velocità dati dipendono dall'operatore).

**GPS:**

GPS

### **Connettività:**

- Bluetooth BT 5.0
- Wi-Fi 802.11b/g/n  $(2,4 \text{ GHz})$
- Presa audio da 3,5 mm
- Micro-USB

### **Fotocamera:**

- Fotocamera posteriore: 8MP
- • Fotocamera anteriore: 5MP

### **Formati audio supportati:**

• AAC,AMR,AWB,MP3, ,AAC+,Vorbis,FLAC eAAC+, riproduzione PCM

**Batteria(1):**

Capacità: 3000 mAh

 $(1)$  La batteria originale è stata sottoposta a rigorosi test sulla sicurezza per soddisfare gli standard di qualificazione, l'uso di batterie non originali può essere pericoloso.

### **Slot di espansione:**

Scheda di memoria microSD™ (la disponibilità della scheda microSD dipende dal mercato)

**Nota:** le specifiche possono essere soggette a cambiamenti senza preavviso.

# <span id="page-59-0"></span>**15 Esenzione da responsabilità**

Le eventuali discordanze fra le istruzioni del manuale e il funzionamento del cellulare dipendono dalla versione software del cellulare o dai servizi specifici dell'operatore.

TCL Communication Ltd. non potrà essere ritenuta responsabile per tali discordanze, se esistenti, né per le potenziali conseguenze, che saranno esclusivamente di responsabilità dell'operatore.

### CJA2JL0ALAFA